# Министерства здравоохранения Российской Федерации Федеральное государственное бюджетное образовательное учреждение высшего образования «ДАГЕСТАНСКИЙ ГОСУДАРСТВЕННЫЙ МЕДИЦИНСКИЙ УНИВЕРСИТЕТ»

### (ФГБОУ ВО ДГМУ Минздрава России)

Омарова Джамила Авадзиевна Подписано цифровой подписью: Омарова СОГЛАСОВАНО проректор Джамила Авадзиевна по учебной фод проректор по учебной работе, к.м.н. Дата: 2022.02.24 работе Д.А. Омарова  $17:11:49 + 03'00$ 2021 г.

### РАБОЧАЯ ПРОГРАММА ДИСЦИПЛИНЫ

#### «Введение в информационные технологии»

Индекс дисциплины по учебному плану: Б1.О.47

Специальность: 33.05.01 Фармация

Уровень высшего образования - СПЕЦИАЛИТЕТ

Квалификация выпускника - провизор

Факультет фармацевтический

Кафедра «Биофизики, информатики и медаппаратуры»

Форма обучения - очная

 $xypc - 1$ 

семестр  $-1,2$ 

Всего трудоёмкость (в зачётных единицах/часах): 5/180

Лекции - 28 часов

Лабораторные занятия - 36 часов

Практические занятия - 36 часов

Самостоятельная работа - 44 часа

Форма контроля - экзамен - 36 г.

Махачкала 2021

Рабочая программа дисциплины «Введение в информационные технологии» разработана на основании учебного плана по специальности 33.05.01 Фармация, утвержденного Ученым советом Университета, протокол №13 от 30 июня 2021 г., в соответствии с ФГОС ВО по специальности 33.05.01 Фармация № 219, утвержденный Министерством образования и науки Российской Федерации 27 марта 2018 г.

Рабочая программа учебной дисциплины одобрена на заседании кафедры от «31» августа 2021 г.

Рабочая программа согласована:

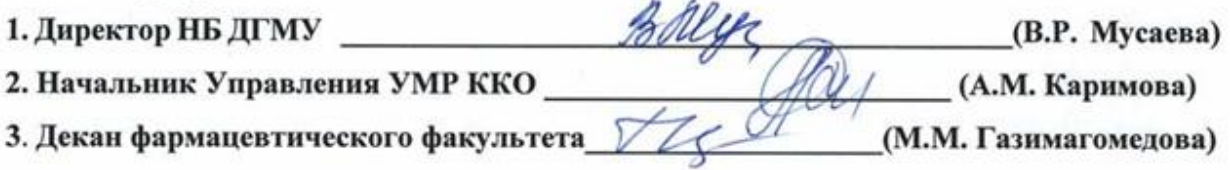

(Дб) (д.п.н., доцент Абдулгалимов Р.М.) И.о. заведующего кафедрой

Разработчик рабочей программы:

Гафуров К.А. - доцент, кандидат технических наук, доцент кафедры «Биофизики, информатики и медаппаратуры»

Рецензент:

Артем Валерьевич Тишков - кандидат физико - математических наук, доцент, заведующий кафедрой физики, математики и информатики ФГБОУ ВО Первый Санкт-Петербургский государственный медицинский университет им. И.П. Павлова Минздрава России

Рецензент:

Тихомирова Александра Александровна - к.э.н., доцент, заведующая кафедрой медицинской информатики ФГБОУ ВО «Санкт-Петербургский государственный педиатрический медицинский университет» Министерства здравоохранения Российской Федерации

#### **I. ЦЕЛЬ И ЗАДАЧИ ОСВОЕНИЯ ДИСЦИПЛИНЫ**

**Цель** освоения учебной дисциплины: «Введение в информационные технологии» состоит в ознакомление студентов с теоритическими и методологическими основами и практикой применения современных информационных и телекоммуникационных технологий в фармации и организации фармацийного дела; в рамках курса у студентов формируется приобретение способности понимания принципов работы информационных технологий в фармации и практические навыки по инструментальным средствам программного обеспечения, формирование профессиональных компетенций.

В **задачи** изучения дисциплины входит:

- получение представления об основных терминах и понятиях информационных технологий и систем;

изучение студентами функций и структурой современных ПК;

- освоение студентами умений работать с современным программным обеспечением;

- формирование у студентов практических навыков по работе с современными базами данных и системами управления базами данных;

- овладение практическими навыками использования функциональных и обеспечивающих систем.

- формирование у студентов практических навыков по работе с телекоммуникационными системами;

- формирование у студентов практических навыков в области алгоритмизации и основ программирования;

- формирование навыка работы с облачными технологиями;

- умение обеспечить безопасность и защиту информации;

- владение современными инновационными технологиями.

# **2. ТРЕБОВАНИЯ К РЕЗУЛЬТАТАМ ОСВОЕНИЯ ДИСЦИПЛИНЫ**

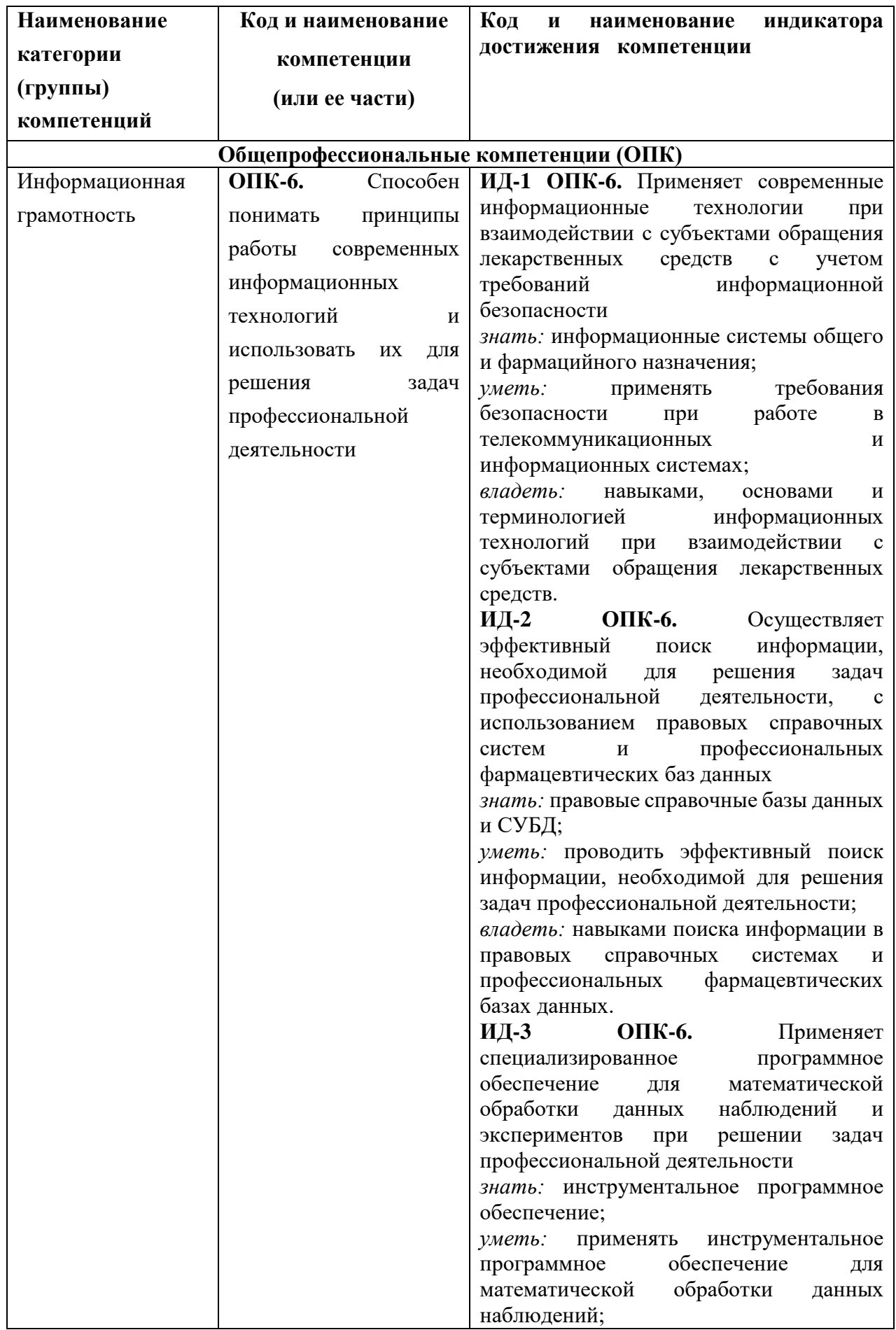

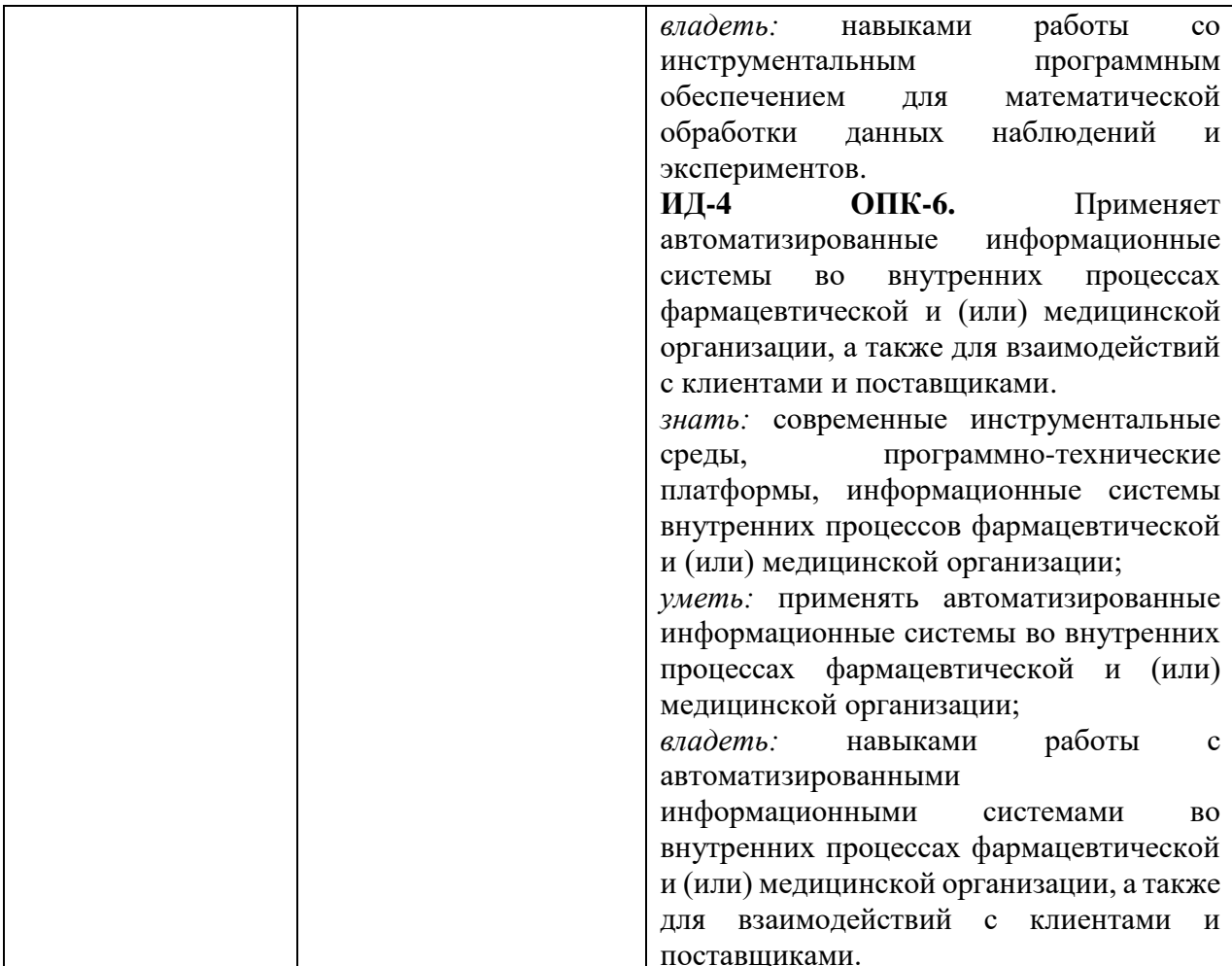

**знать:** процессы, методы сбора, хранения, обработки, представления и распространения информации и способы осуществления таких процессов и методы, принципы работы информационных систем и технологий, систем документооборота, основы информационной безопасности на ПК и в телекоммуникационных сетях; современные инструментальное программное обеспечение; структуры и функции компьютерных систем.

**уметь:** обрабатывать математические данные с помощью инструментального программного обеспечения; работать с современными СУБД; организовывать системы защиты информации; использовать современные телекоммуникационные сети и ресурсы сетей общего назначения для осуществления профессиональной деятельности

**владеть:** навыками взаимодействий с клиентами и поставщиками, используя различные информационные технологии управления предприятиями, работы со специализированным программным обеспечением для математической обработки данных наблюдений и экспериментов; работы с ресурсами телекоммуникационной сети, облачными технологиями и инновационными технологиями.

# **3. МЕСТО ДИСЦИПЛИНЫ В СТРУКТУРЕ ОБРАЗОВАТЕЛЬНОЙ ПРОГРАММЫ**

Учебная дисциплина «Введение в информационные технологии» относится к обязательной части базового блока Б1.О.47 учебного плана по специальности 33.05.01 Фармация.

Предшествующими, на которых непосредственно базируется дисциплина «Введение в информационные технологии», являются курсы математики и информатики школьного курса.

Освоение компетенций в процессе изучения дисциплины способствует формированию знаний, умений и навыков, позволяющих осуществлять эффективную работу по реализации следующего типа задач профессиональной деятельности:

1. Научно-исследовательская.

2. Организационно-управленческая.

# **4**. **ТРУДОЕМКОСТЬ УЧЕБНОЙ ДИСЦИПЛИНЫ И ВИДЫ КОНТАКТНОЙ РАБОТЫ Общая трудоемкость дисциплины составляет 5 зачетных единиц.**

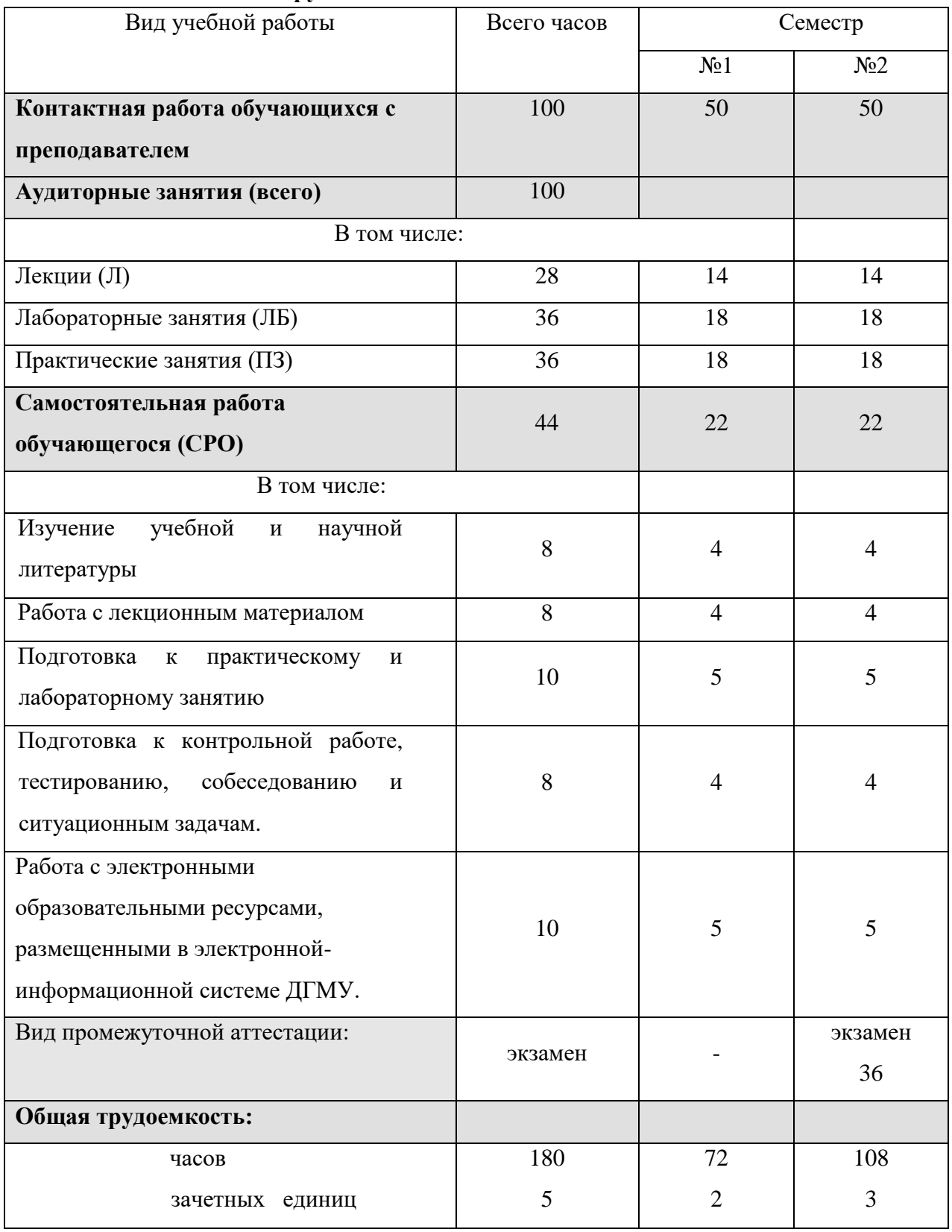

# **5. СТРУКТУРА И СОДЕРЖАНИЕ УЧЕБНОЙ ДИСЦИПЛИНЫ 5.1. Разделы дисциплины и компетенции, которые формируются при их изучении**

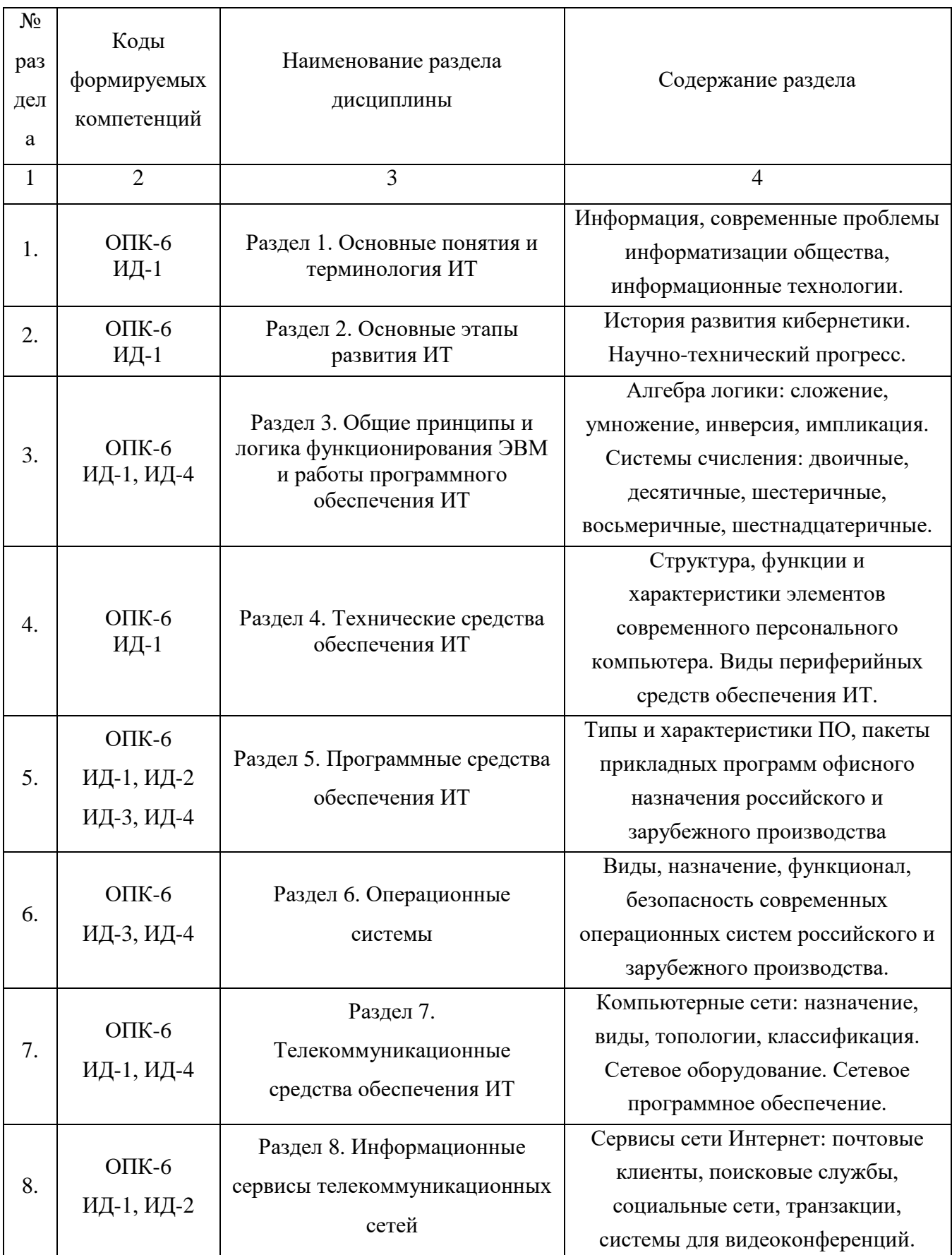

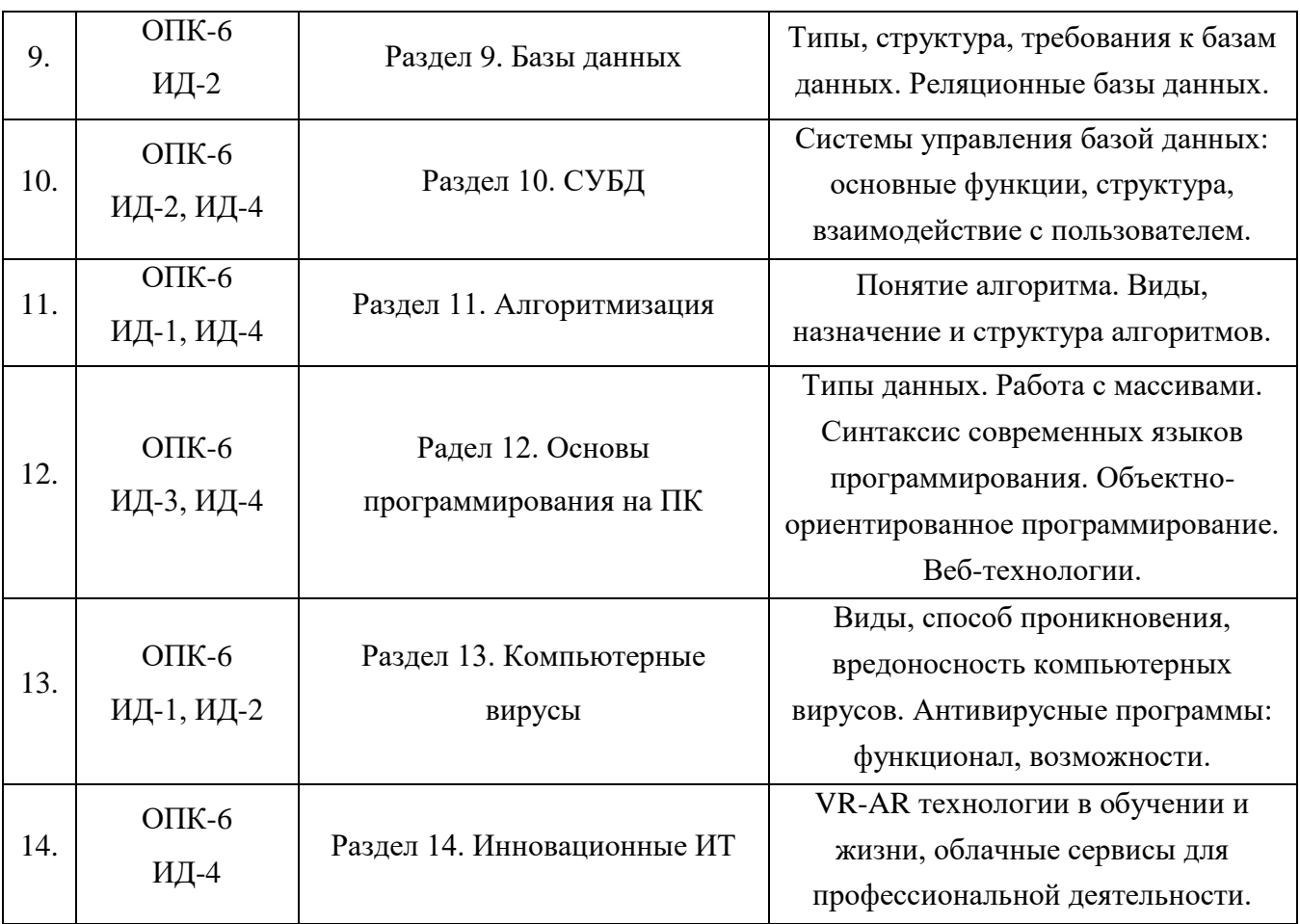

# **5.2 Разделы дисциплины и трудоемкость по видам учебной работы**

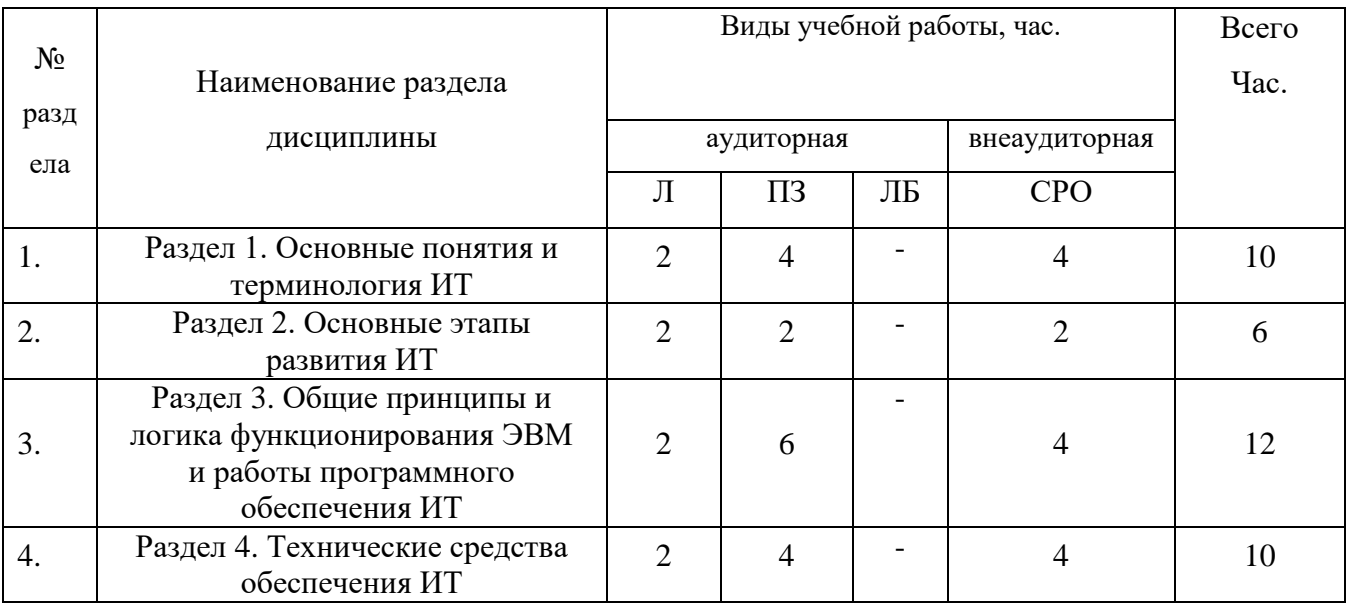

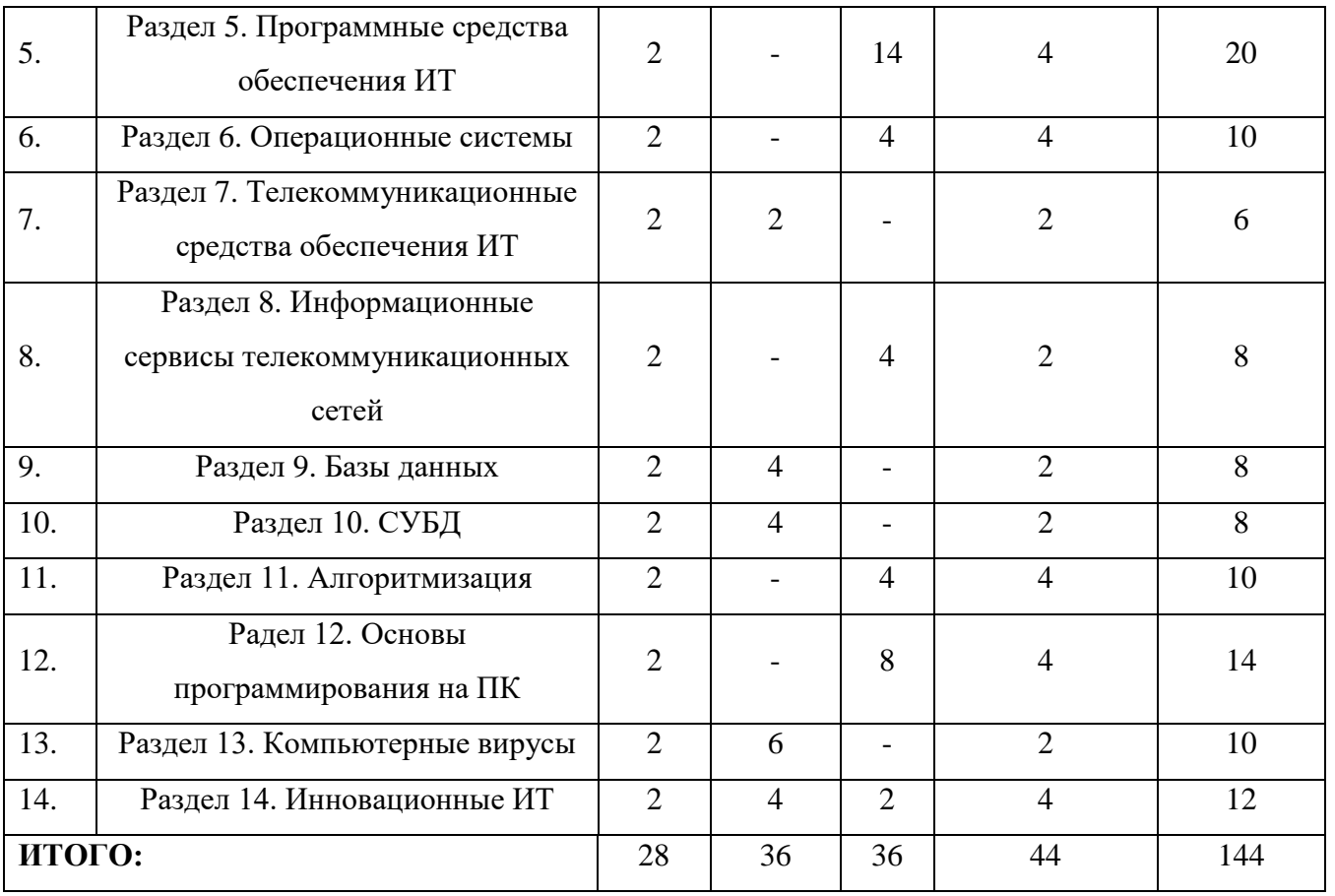

# **5.3 Тематический план лекций**

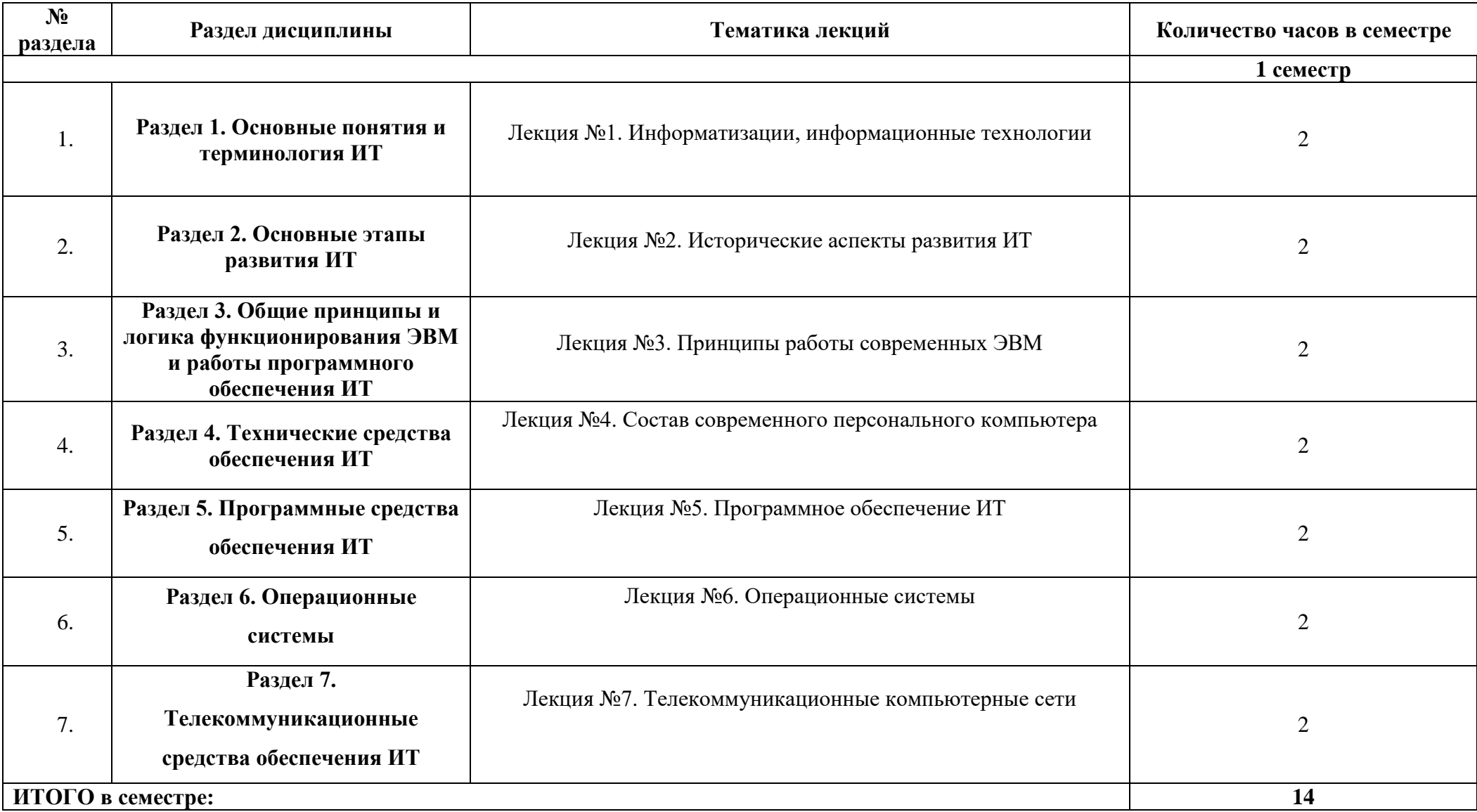

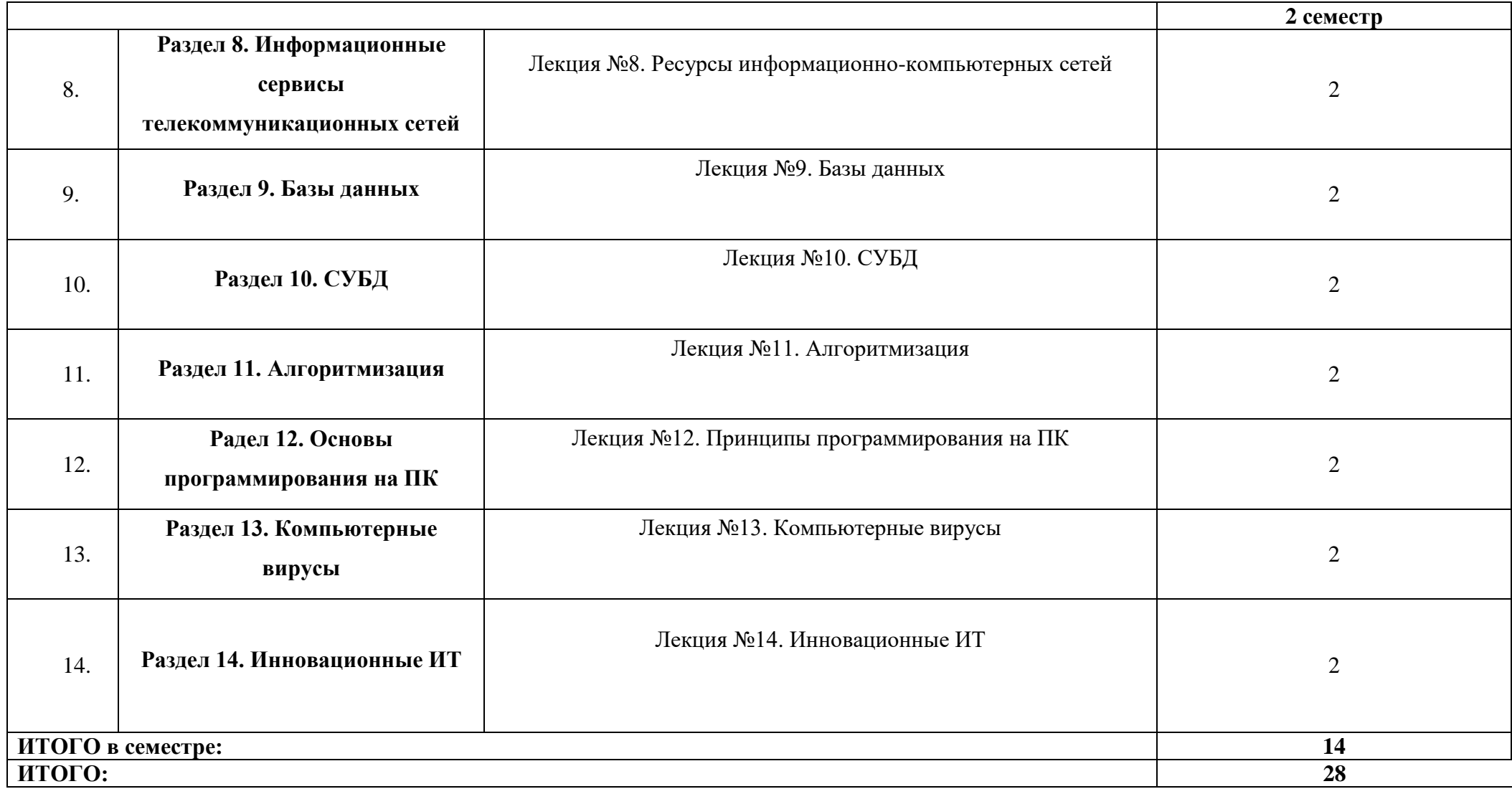

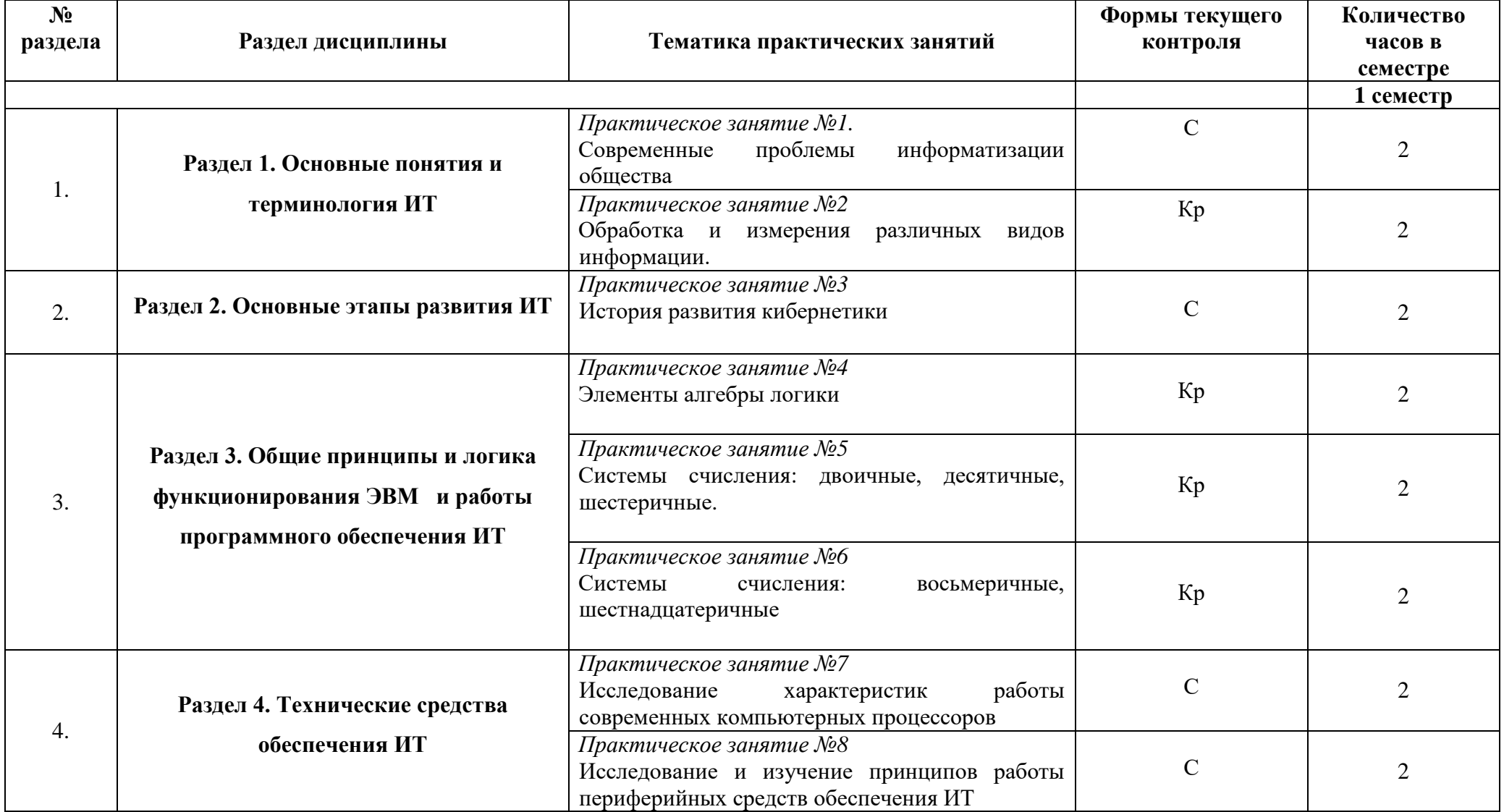

# **5.4. Тематический план практических занятий**

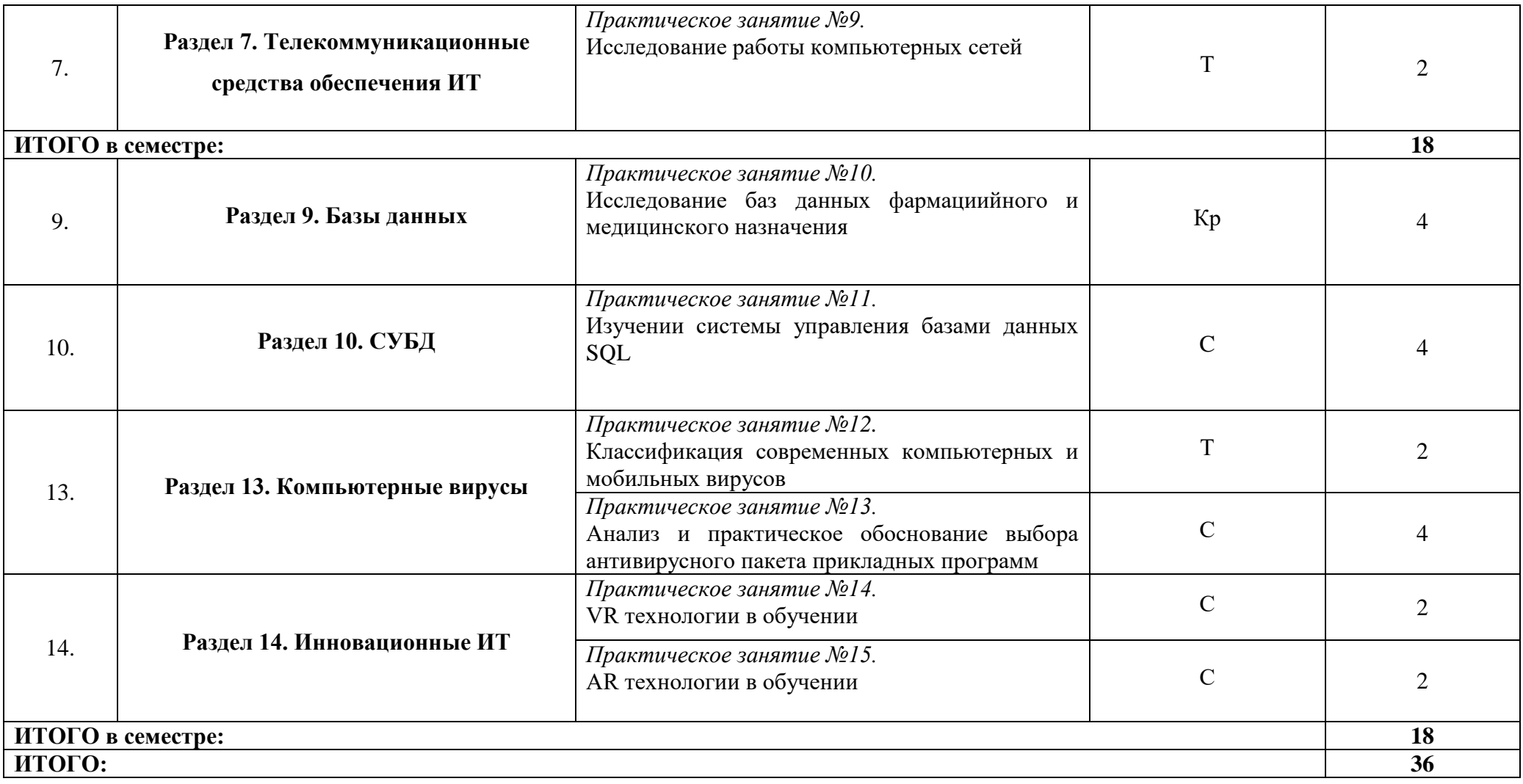

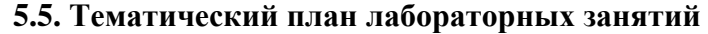

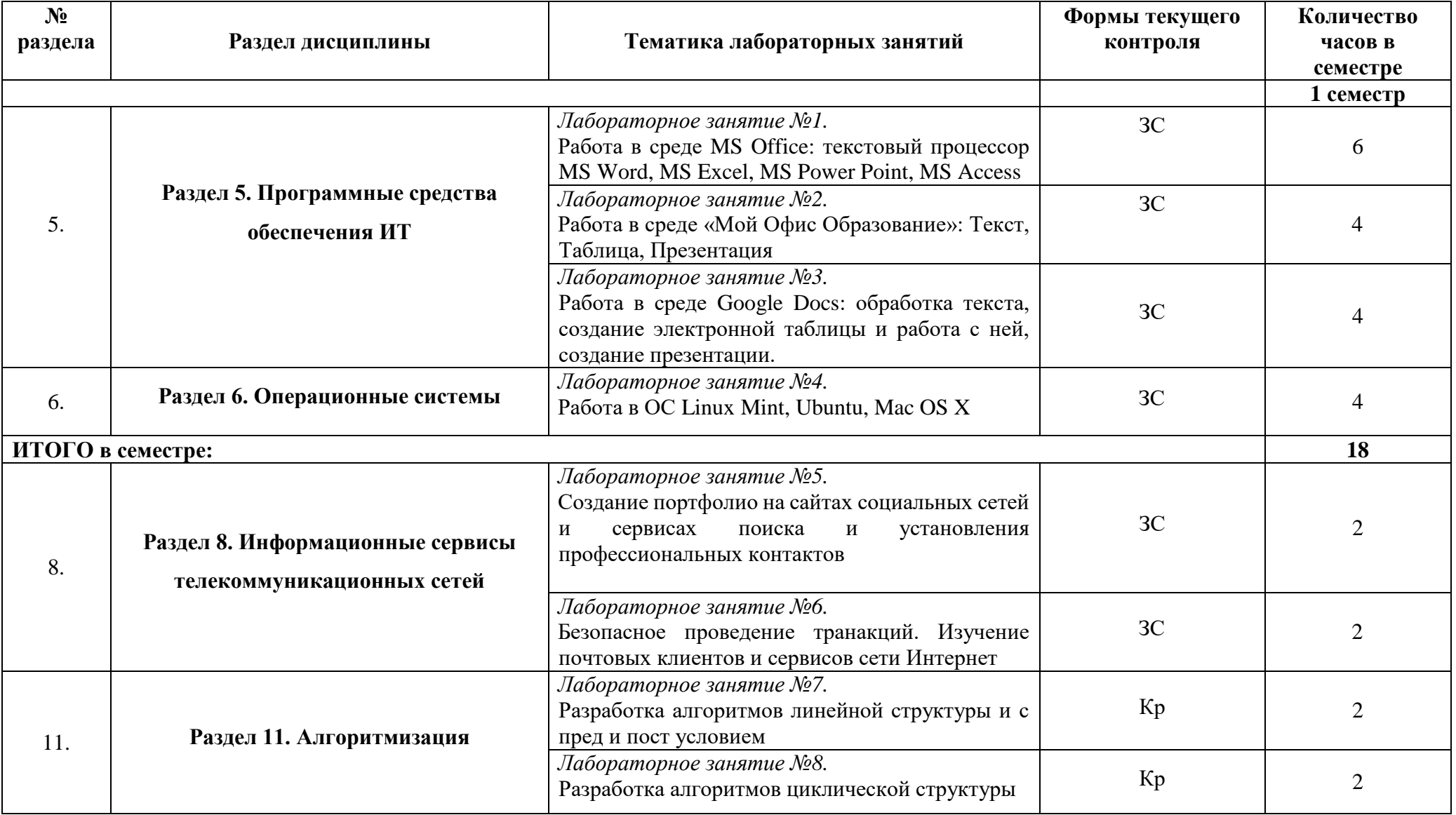

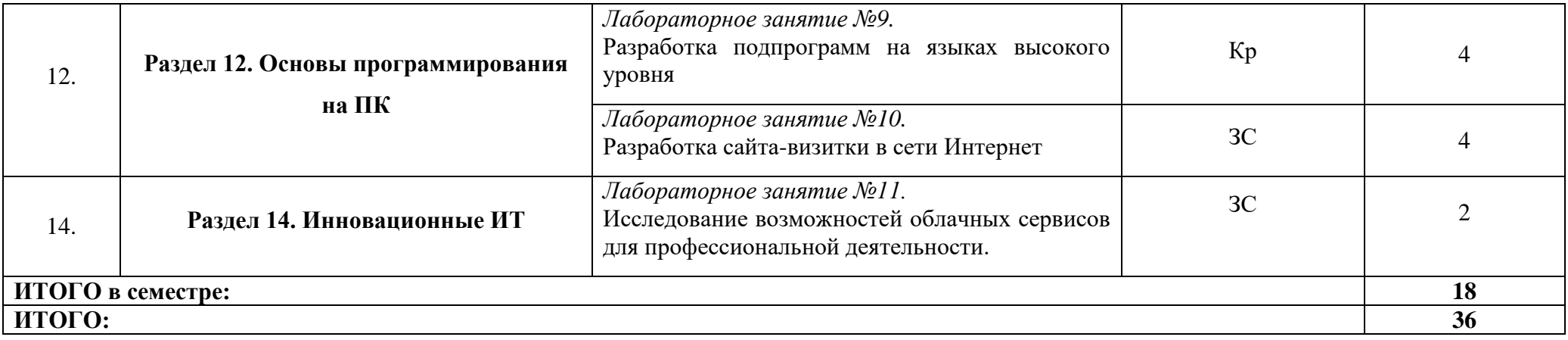

# **5.6. Учебно-методическое обеспечение для самостоятельной работы по дисциплине 5.6.1. Самостоятельная работа обучающегося по дисциплине**

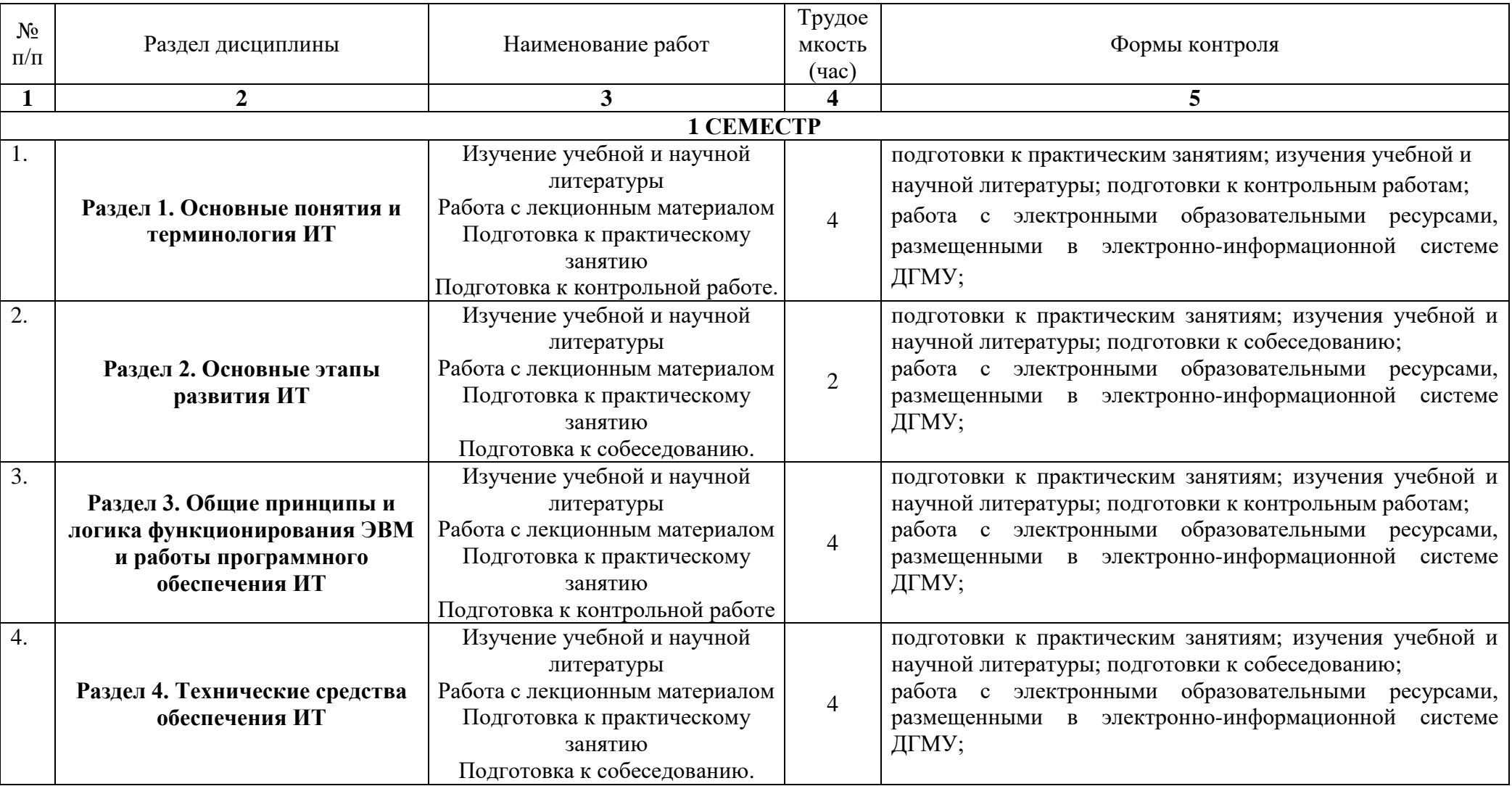

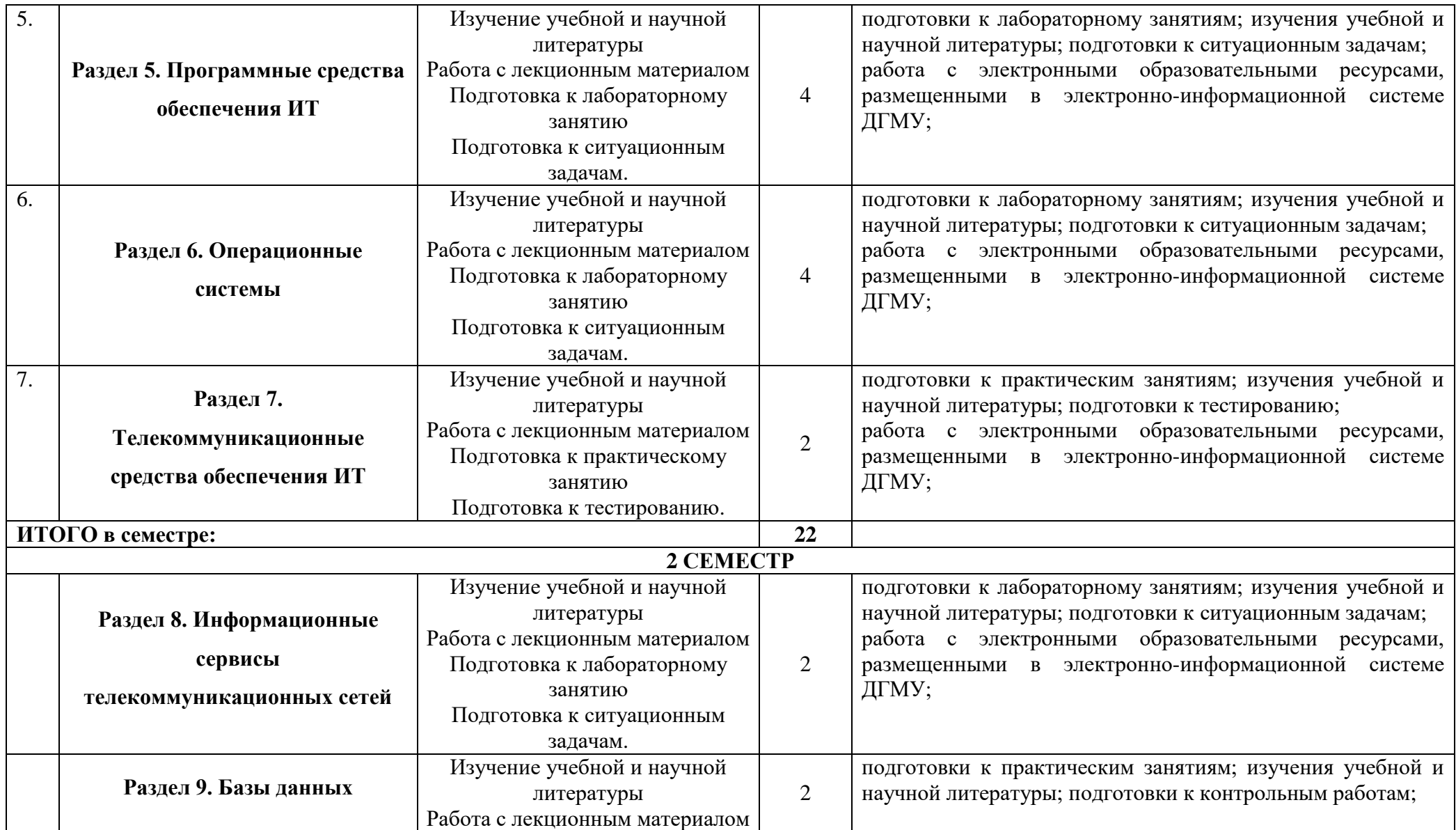

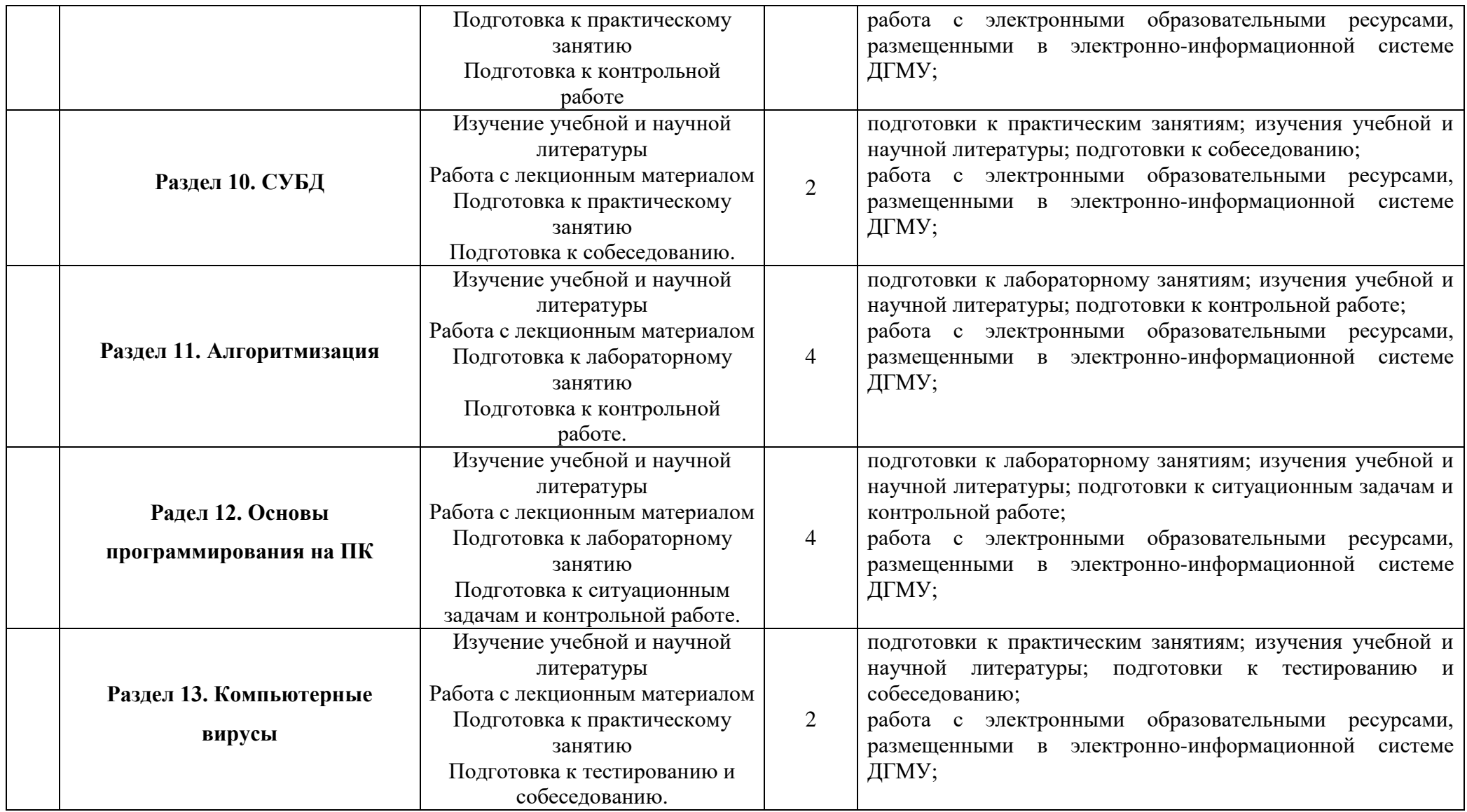

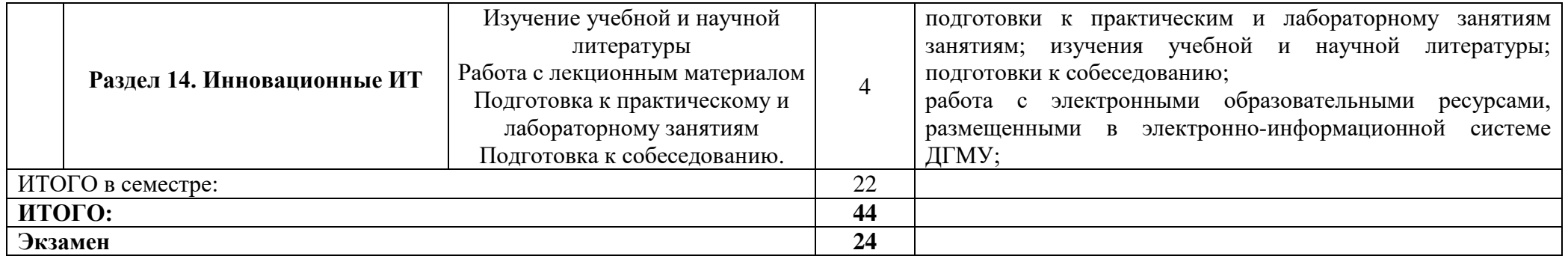

### **5.6.2. Методические указания для обучающихся по освоению дисциплины**

Данный раздел рабочей программы дисциплины разрабатывается в качестве самостоятельного документа «Методические рекомендации для студента» в виде приложения к рабочей программе дисциплины.

# **6. ОЦЕНОЧНЫЕ СРЕДСТВА ДЛЯ ТЕКУЩЕГО КОНТРОЛЯ УСПЕВАЕМОСТИ И ПРОМЕЖУТОЧНОЙ АТТЕСТАЦИИ ПО ИТОГАМ ОСВОЕНИЯ ДИСЦИПЛИНЫ 6.1.Текущий контроль успеваемости**

## **6.1.1. Перечень компетенций с указанием этапов их формирования в процессе освоения**

#### **рабочей программы дисциплины**

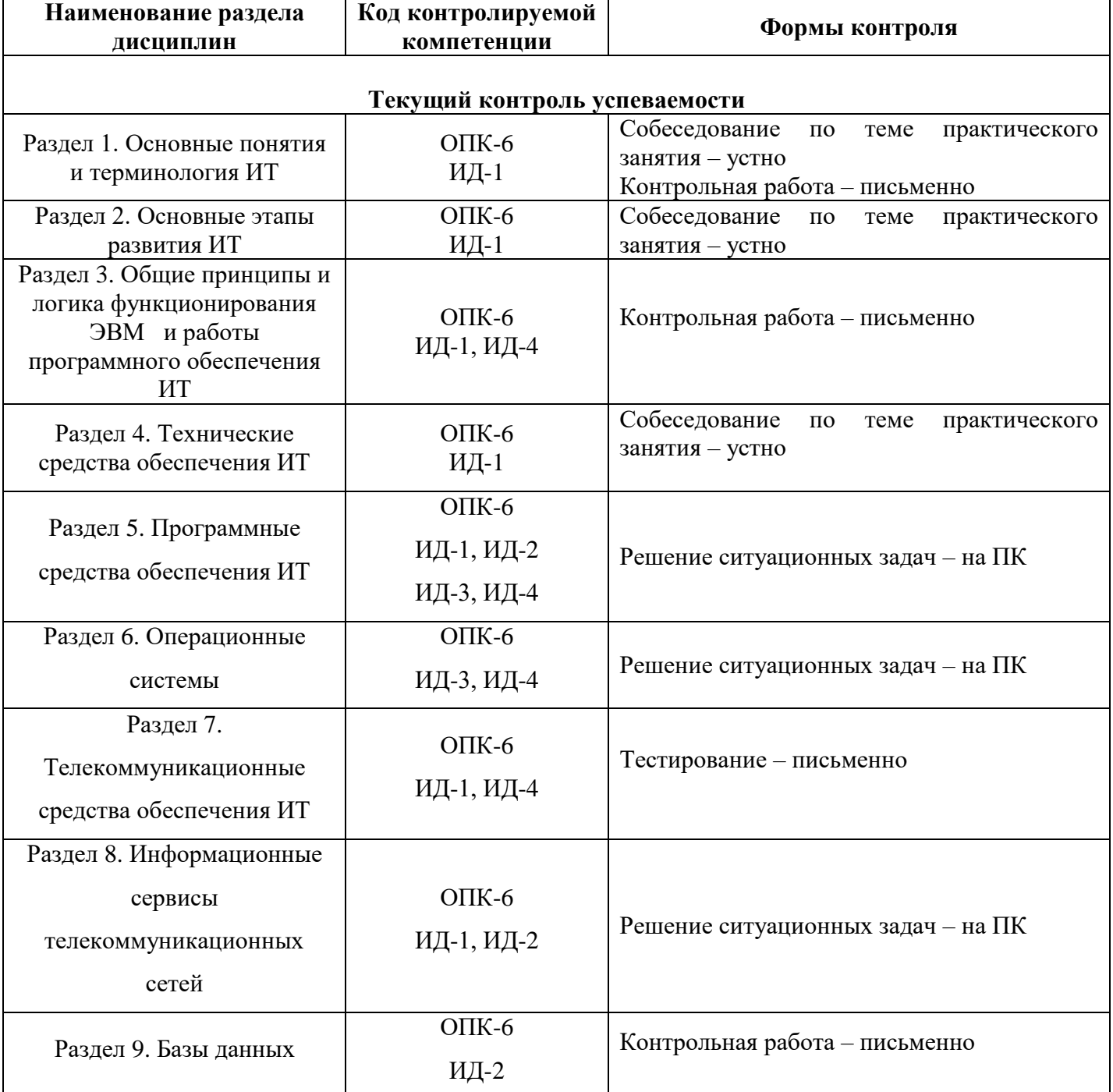

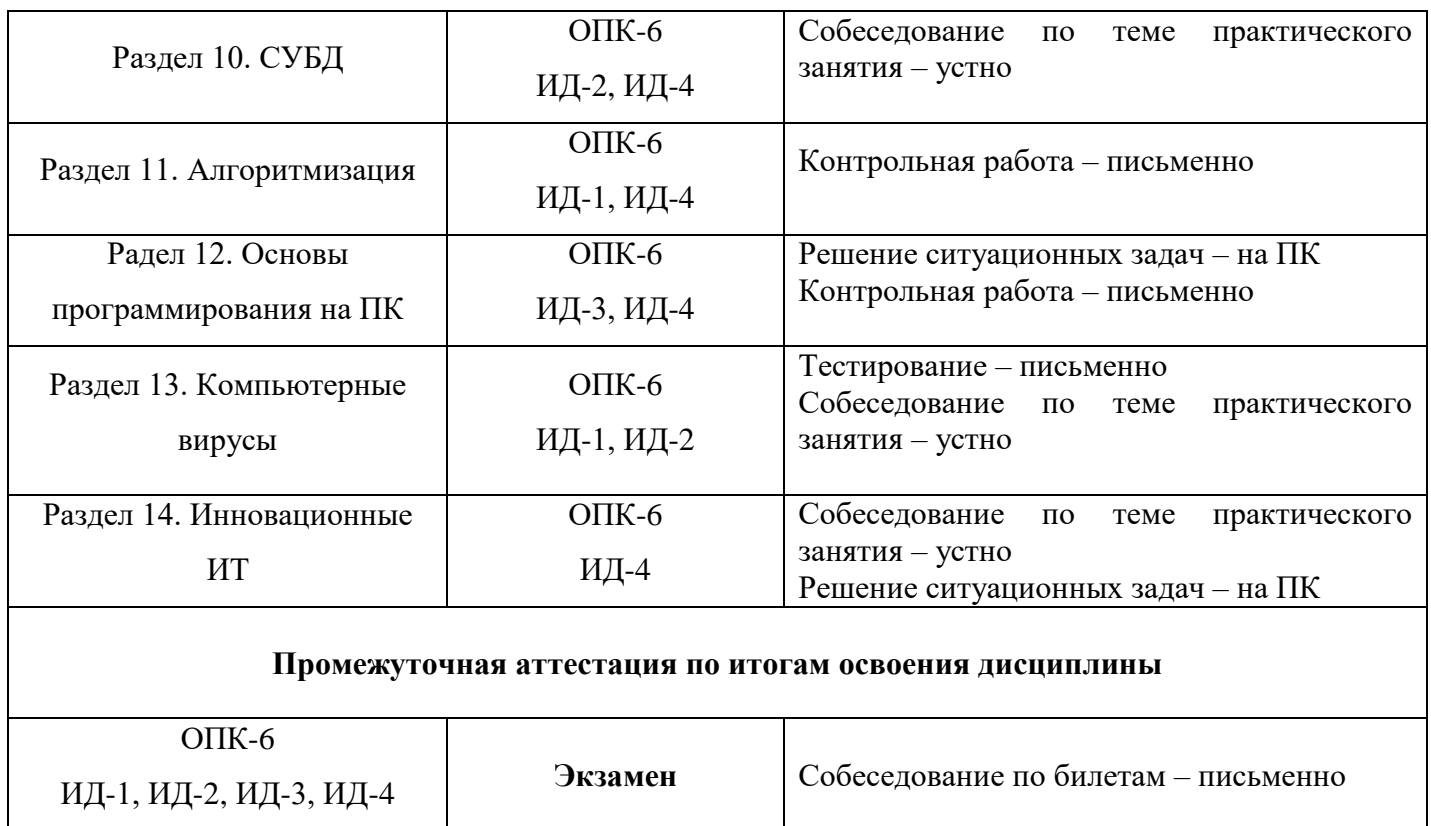

# **6.1.2. Примеры оценочных средств для текущего и рубежного контроля успеваемости**

# *ПРИМЕРЫ!*

Для текущего контроля успеваемости дисциплине используют следующие оценочные средства:

Для текущего контроля успеваемости при проведении **ПРАКТИЧЕСКОГО ЗАНЯТИЯ** по дисциплине используют следующие оценочные средства:

1. Собеседование по вопросам темы практического занятия **–** устно

# *ПРИМЕР!*

# **ТЕКУЩИЙ КОНТРОЛЬ УСПЕВАЕМОСТИ**

#### **СОБЕСЕДОВАНИЕ ПО ВОПРОСАМ ТЕМЫ ПРАКТИЧЕСКОГО ЗАНЯТИЯ**

#### Практическое занятие №2: «**Обработка и измерения различных видов информации».**

*Коды контролируемых компетенций: ОПК-6, ИД-1.*

- 1. В чем измеряется информация?
- 2. Назовите типы единиц измерения информации.
- 3. Приведите размерности единиц информации?
- 4. Что такое кодирование?
- 5. Как кодируется визуальная информация?
- 6. Поясните режимы работы ЭВМ.

 $7.$  .......

### Критерии оценки текущего контроля успеваемости (собеседование по вопросам темы практического занятия):

### V «Отлично»:

Студент имеет глубокие знания учебного материала по теме практического занятия, сформулировал полный и правильный ответ на вопросы темы занятия, с соблюдением логики изложения материала, показывает усвоение взаимосвязи основных понятий, используемых в работе, смог ответить на все уточняющие и дополнительные вопросы. Студент демонстрирует знания теоретического и практического материала по теме занятия.

#### $\checkmark$  «Хорошо»:

Студент показал знание учебного материала, усвоил основную литературу, смог ответить почти полно на все заданные дополнительные и уточняющие вопросы. Студент демонстрирует знания теоретического и практического материала по теме занятия, допуская незначительные неточности.

#### V «Удовлетворительно»:

Студент в целом освоил материал практического занятия, ответил не на все уточняющие и дополнительные вопросы. Студент затрудняется с правильной оценкой предложенной задачи, даёт неполный ответ, требующий наводящих вопросов преподавателя.

#### V «Неудовлетворительно»:

Студент имеет существенные пробелы в знаниях основного учебного материала практического занятия, полностью не раскрыл содержание вопросов, не смог ответить на уточняющие и дополнительные вопросы. Также неудовлетворительная оценка выставляется обучающемуся, отказавшемуся отвечать на вопросы темы практического занятия.

В конце каждого РАЗЛЕЛА дисциплины для контроля успеваемости также используют следующие оценочные средства:

ПРИМЕР!

2. Вопросы тестового контроля – письменно

# ТЕКУЩИЙ КОНТРОЛЬ УСПЕВАЕМОСТИ - ТЕСТЫ

#### Раздел 7. Телекоммуникационные средства обеспечения ИТ

Коды контролируемых компетенций: ОПК-6, ИД-1, ИД-4.

#### Вариант 1

При прямом соединении клиента с сервером базы данных доступ обеспечивается посредством ...

- □ запроса локальной базы
- ⊠ запроса приложения клиента
- □ запроса сетевой СУБД
- П транзакции локальной базы
- □ транзакции приложения клиента

Запросы распределенной транзакции обрабатываются ... :

- □ одним сервером
- ⊠ разными серверами
- □ сетевой системой управления базами
- □ локальной сетью
- □ электронной почтой

Распределенный запрос обрабатывается ... :

- □ одним сервером
- ⊠ разными серверами
- П системой управления базами данных
- □ сетевой системой управления базами данных
- □ сетевой операционной системой

Преимущество технологии "клиент-сервер" перед технологией "файл-сервер" в том, что ...

- П можно получить несанкционированный доступ к данным
- ⊠ уменьшается трафик сети
- ⊠ обеспечивается целостность данных
- ⊠ обеспечивается зашита ланных
- ⊠ обработка распределенных транзакций

Технология "клиент-сервер" ориентирована на ...

- П локальные ЭВМ
- ⊠ файл-сервер
- ⊠ удаленные серверы без координатора
- ⊠ удаленные серверы с координатором
- ⊠ сетевую СУБД

Инструментами интранета являются ...

П управление деловыми процессами

- инструменты для организации дискуссий
- П инструменты для обслуживания архива
- ⊠ браузер
- ⊠ редактор гипертекста

Инструментами построения корпоративной информационной системы являются ...

- система групповой работы
- система управления электронными документами
- управление деловыми процессами
- система массового ввода печатной информации
- web-сервер корпоративной сети

Технология массовой адаптации к требованиям заказчика означает ...

- выполнение промышленностью индивидуальных заказов
- электронный бизнес
- внедрение электронных денег
- включение в план предприятия запросов потребителя
- массовый выпуск продукции

Кризис квалификации работников связан с ...

- быстротой смены информационных технологий
- возможностью нанять на работу виртуальных работников
- недостатком центров переобучения
- ленью сотрудников
- недостаточной оплатой их труда

Виртуальное рабочее место - это...

- рабочее место, найденное по сети
- работа на дому по кратковременному договору
- рабочее место на виртуальном предприятии
- автоматизированное рабочее место

…….

#### **Критерии оценки текущего контроля успеваемости (тесты):**

#### «Отлично»: 100-90%

«Хорошо»:

89-70%

 «Удовлетворительно»: 69-51%

«Неудовлетворительно»:

 $< 51%$ 

3. Контрольная работа – письменно

# *ПРИМЕР!*

#### **КОНТРОЛЬНАЯ РАБОТА №2**

#### **Раздел 9. Базы данных**

*Коды контролируемых компетенций: ОПК-6, ИД-2.*

### **ВАРИАНТ I**

- 1. Что такое БД?
- 2. Какие функции выполняет БД?
- 3. Как формируется база данных?
- 4. Для чего используется БД?
- 5. В каких случаях используется процедур поиска?

#### **Критерии оценки текущего контроля успеваемости (контрольная работа):**

#### «Неудовлетворительно»:

 Знания: студент не способен самостоятельно выделять главные положения в изученном материале дисциплины. Не знает и не понимает значительную или основную часть программного материала в пределах поставленных вопросов.

 $\checkmark$  Умения: студент не умеет применять неполные знания к решению конкретных вопросов и задач по образцу.

Навыки: студент не владеет практическими навыками и не знает инструментарий.

#### «Удовлетворительно»:

 Знания: студент усвоил основное содержание материала дисциплины, позволяющее раскрыть суть рассматриваемой проблемы. Имеет систематизированные знания по разделам дисциплины**.** Материал излагает последовательно, не фрагментарно.

 Умения: студент не испытывает затруднения при изложении материала по разделам дисциплины. Студент последовательно и систематизировано умеет использовать знания материала. Студент не затрудняется при применении знаний, необходимых для решения задач различных ситуационных типов, при объяснении конкретных понятий.

 Навыки: студент владеет основными навыками, не допускает ошибки и неточности использованной научной терминологии. Студент способен владеть навыком использования некоторых инструментариев.

#### «Хорошо»:

 Знания: студент способен самостоятельно выделять главные положения в изученном материале. Показывает знания всего изученного программного материала. Дает полный и правильный ответ на основе изученного теоретического и практического материалов; незначительные ошибки и недочеты при воспроизведении изученного материала, определения понятий дал полные.

 Умения: студент умеет самостоятельно выделять главные положения в изученном материале; на основании фактов и примеров обобщать, делать выводы, устанавливать внутрипредметные связи. Студент умеет использовать полученные знания на практике в видоизмененной ситуации, соблюдать основные правила культуры устной речи, использовать научные термины.

 $\checkmark$  Навыки: студент владеет знаниями всего изученного программного материала, материал излагает последовательно, допускает незначительные ошибки и недочеты при воспроизведении

изученного материала. Студент обладает достаточным навыком работы со справочной литературой, учебником, первоисточниками.

#### «Отлично»:

 Знания: студент самостоятельно выделяет главные положения в изученном материале и способен дать характеристику основным идеям проработанного материала дисциплины. Знает основные понятия в разделах дисциплины. Показывает глубокое знание и понимание всего объема программного материала.

 Умения: студент умеет составить полный и правильный ответ на основе изученного материала, выделять главные положения, самостоятельно подтверждать ответ различными ситуационными задачами, самостоятельно и аргументировано делать анализ, обобщения, выводы. Устанавливать междисциплинарные (на основе ранее приобретенных знаний) и внутрипредметные связи, творчески применять полученные знания для решения задач. Последовательно, четко, связано, обосновано и безошибочно излагать учебный материал; давать ответ в логической последовательности с использованием принятой терминологии; делать собственные выводы; формулировать точное определение и истолкование основных понятий и правил; при ответе не повторять дословно текст учебника; излагать материал литературным языком. Самостоятельно и рационально использовать наглядные пособия, справочные материалы, учебник, дополнительную литературу, первоисточники.

 Навыки: студент самостоятельно выделяет главные положения в изученном материале и способен дать характеристику основным идеям проработанного материала. Студент владеет навыком информационного моделирования процессов в фармации. Студент показывает глубокое и полное владение всем объемом изучаемой дисциплины.

# **СИТУАЦИОННЫЕ ЗАДАЧИ**

#### **Раздел 5. Программные средства обеспечения ИТ**

*Коды контролируемых компетенций: ОПК-6,* ИД-1, ИД-2, ИД-3, ИД-4*.*

#### **Упражнение 1. Телефонный справочник**

*Задание:* Составить *простой телефонный справочник в виде обычного списка телефонов с указанием для каждого телефона номера, имени абонента, его адреса и его категории (друзья, родственники, мастерские, магазины и т.д.).*

#### **Шаг 1. Начало работы с Microsoft Access**

1. **Запустите Microsoft Access.** Самый надежный способ - через меню кнопки "Пуск". Однако, если ваш компьютер настроен соответствующим образом, сделать это можно и через ярлык, расположенный на рабочем столе.

2. Укажите в открывшемся диалоговом окне, что вы хотите **создать новую базу данных** (см. рис. 1). Если подобное диалоговое окно вам предложено не было, то вызовите его, дав команду меню "Файл > Создать"<br>**Открытие файла** 

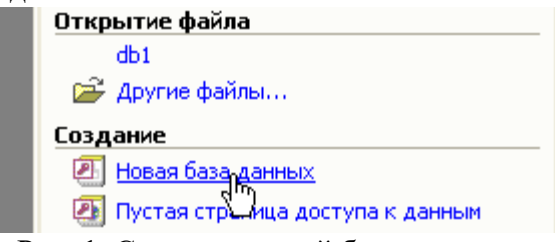

Рис. 1. Создание новой базы данных

Вам будет предложено задать имя файла создаваемой базы данных (выберите свой каталог и укажите имя файла, например, **telephone**).

Обратите внимание, что в MS Access, имя файла задается ДО создания новой базы, а не ПОСЛЕ того, как вся работа проделана и остается только сохранить результат (как, например, в MS Word или Excel). Сделано это из соображений обеспечения сохранности данных. Все изменения, вносимые в базу данных, сразу же отображаются и в ее файлах (а поэтому программе с самого начала надо знать их имена). Таким образом, сводится к минимуму риск потери важных данных даже при непрелвиденных сбоях (например таких, как отключение электропитания).

Перед вами откроется окно "База данных" (см. рис. 2). Это окно является исходным  $\overline{3}$ . элементом управления Microsoft Access.

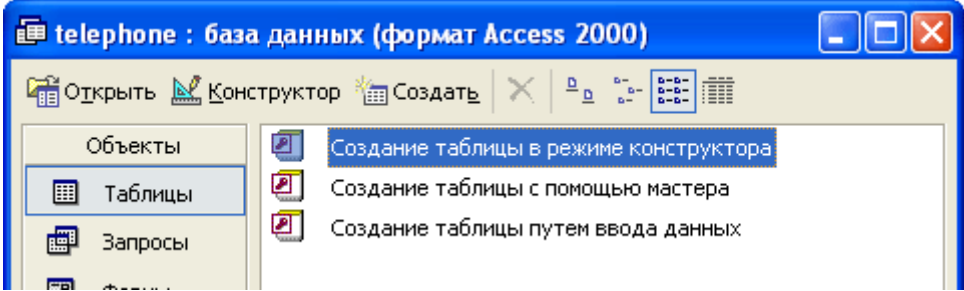

#### Рис. 2. Окно "База данных"

На левой панели окна "База данных" сосредоточены элементы управления для вызова всех типов объектов Access (таблицы, запросы, формы и т.д.). На правой - элементы управления для создания новых объектов. Сюда же добавляются и создаваемые объекты. Окно имеет панель инструментов для осуществления основных операций с объектами (открытие, редактирование, удаление и т.п.).

#### Шаг 2. Создание таблиц базы данных

 $\overline{4}$ . Запустите конструктор создания таблиц, сделав двойной щелчок по соответствующему элементу управления или нажав кнопку "Конструктор" на панели инструментов. Перед вами откроется окно проектирования структуры таблицы (см. рис. 3).

| <b>■ Таблица1: таблица</b>                    |               |            |                    |  |  |
|-----------------------------------------------|---------------|------------|--------------------|--|--|
|                                               | Имя поля      | Тип данных | Описание           |  |  |
|                                               | ਊи Номер      | Текстовый  | Номер телефона     |  |  |
|                                               | Имя           | Текстовый  | Имя абонента       |  |  |
|                                               | Адрес         | Текстовый  | Адрес абонента     |  |  |
|                                               | Код категории | Текстовый  | Категория абонента |  |  |
|                                               |               |            |                    |  |  |
|                                               |               |            |                    |  |  |
| Свойства поля                                 |               |            |                    |  |  |
| Общие<br>Подстановка                          |               |            |                    |  |  |
| 12<br>Размел поля<br>$\overline{\phantom{0}}$ |               |            |                    |  |  |

Рис. 3. Окно проектирования структуры таблицы

В верхней части окна находится создаваемый или модифицируемый макет таблицы, который представляет собой список полей с указанием имени поля, типа данных и описания (необязательный параметр).

В столбце "Имя поля" набирается произвольное имя поля, а в следующем столбце ("Тип данных") указывается тип для этого поля. Тип данных можно выбрать из раскрывающегося списка.

Обратите внимание, что кнопка раскрывающегося списка с типами данных является скрытым элементом управления. Она появляется лишь только после выбора соответствующего поля бланка. Надо иметь в виду, что в Microsoft Access очень много таких скрытых элементов, которые не отображаются, пока ввод данных не начат. При изучении программы рекомендуется специально "прощелкивать" пустые поля бланков в поисках скрытых элементов.

В нижней части окна задаются индивидуальные свойства для каждого поля. Наборы свойств могут различаться, их состав определяется указанным типом данных поля. При необходимости вы можете изменять значения свойств (в рамках допустимого для выбранного типа данных).

Задайте структуру основной таблицы, проектируемой нами базы данных. Будем 5. считать, что все данные в нашей базе - текстовые. Задайте имена полей, их описания и длины, согласно приведенной ниже таблице:

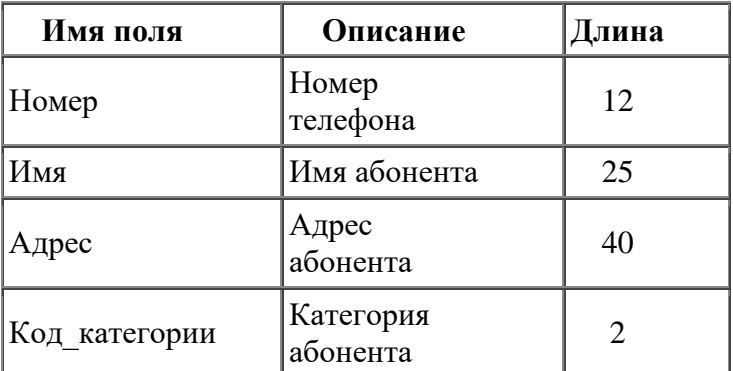

Укажите наличие ключевого поля (в нашем примере поле "Номер"). Это можно сделать 6. через контекстное меню (нажав правой кнопкой мыши на строке соответствующего поля и выбрав пункт "Ключевое поле" выпавшего меню), дав команду меню "Правка > Ключевое поле"

или нажав на кнопку **Пре**панели инструментов Microsoft Access.

О том, что поле задано ключевым, свидетельствует значок ключа рядом с именем поля в окне проектирования структуры таблицы (см. рис. 3).

Ключевое поле (первичный ключ) - это одно или несколько полей, значения которых однозначно определяют каждую запись в таблице. Значения в ключевых полях не должны повторяться. Ключевые поля используются для установления связей между таблицами (об этом далее).

Сохраните в текущей базе данных созданную таблицу. Сделать это можно с помощью  $7.$ команды меню "Файл > Сохранить" или с помощью кнопки **П**панели инструментов Microsoft Access. Укажите имя сохраняемой таблицы: "ТЕЛЕФОНЫ".

Закройте окно проектирования структуры таблицы и обратите внимание на то, что в окне "База данных" появился новый элемент - только что созданная таблица "ТЕЛЕФОНЫ". Обратите также внимание, что созданная таблица была сохранена не в виде отдельного файла на диске, а в структуре базы данных.

8. Категорию абонента в созданной таблице мы обозначили кодом. Это было сделано с расчетом, что в структуре базы данных будет еще одна таблица с расшифровками кодов (словарь категорий). Такой подход имеет ряд преимуществ, к которым можно отнести, например, упрощение (автоматизацию) ввода данных об абонентах, гибкое управление списком категорий, исключение ошибок в обозначении категорий, экономию ресурсов памяти компьютера и др.

Создайте с помощью конструктора таблицу - словарь категорий. Пусть все поля в ней будут текстовыми. Их имена, описания и длины приведены в таблице:

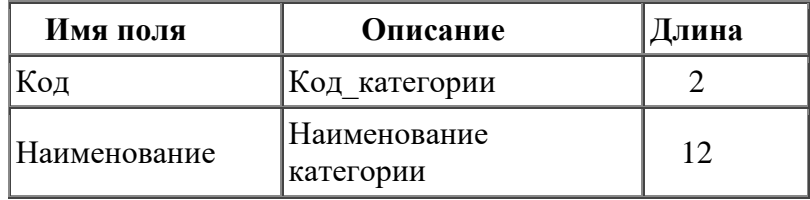

Обязательно задайте ключевое поле - "Код". Сохраните таблицу под именем "КАТЕГОРИИ"

# Шаг 3. Настройка связей между таблицами

9. В структуре нашей базы данных уже есть две таблицы. Однако, они пока существуют независимо, и наша цель сделать так, чтобы в таблице "ТЕЛЕФОНЫ" вместо кодов категорий абонентов подставлялись их полные наименования из таблицы "КАТЕГОРИИ". Для этого необходимо настроить подстановочные параметры поля "Код\_категории", а также задать параметры связей между таблицами.

10. **Откройте таблицу "ТЕЛЕФОНЫ" в режиме конструктора**, перейдите к типу данных поля "Код\_категории" и из раскрывающегося списка выберите "Мастер подстановок". Перед вами откроется диалоговое окно, где вам будет предложен ряд вопросов о параметрах настраиваемого подстановочного поля (см. рис. 4).

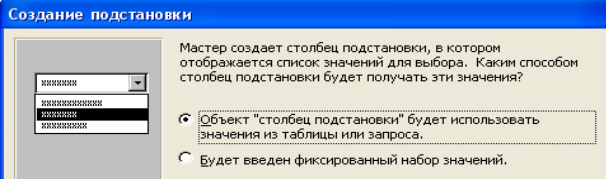

Рис. 4. Диалоговое окно мастера подстановок

Укажите следующие параметры (на каждом шаге нажимайте кнопку "Далее"):

o Объект "столбец подстановки" будет использовать значения из таблицы или запроса

o Значения будут выбираться из таблицы "КАТЕГОРИИ"

o В столбец подстановки включить поле "Наименование" (надо выделить это поле и

кнопкой  $\geq$  переместить его из окна доступных полей в окно выбранных полей)

o Оставить предложенные параметры ширины столбцов и скрытия ключевого столбца

o Оставить подпись "Код\_категории" для подстановочного столбца

После нажатия кнопки "Готово" вам будет выдано предупреждение о необходимости сохранить таблицу. Согласитесь с этим.

Все параметры, которые были заданы в процессе работы с мастером подстановок, доступны на вкладке "Подстановка" окна проектирования структуры таблицы. Откройте эту вкладку и посмотрите, какие параметры и соответствующие им значения были заданы. Посмотрите на содержимое этой вкладки для других полей. Если по каким-либо причинам вам надо из подстановочного поля сделать "обычное", то на вкладке "Подстановка" укажите "Тип элемента управления" - "Поле".

Закройте окно проектирования таблицы "ТЕЛЕФОНЫ".

11. Настроим параметры связи между таблицами. Связь уже была создана (в процессе настройки подстановочного поля), но для обеспечения целостности данных требуется ее дополнительная настройка.

**Откройте окно "Схема данных"** (см. рис. 5). Для этого надо нажать кнопку **на панели** инструментов Microsoft Access или выбрать пункт меню "Сервис > Схема данных".

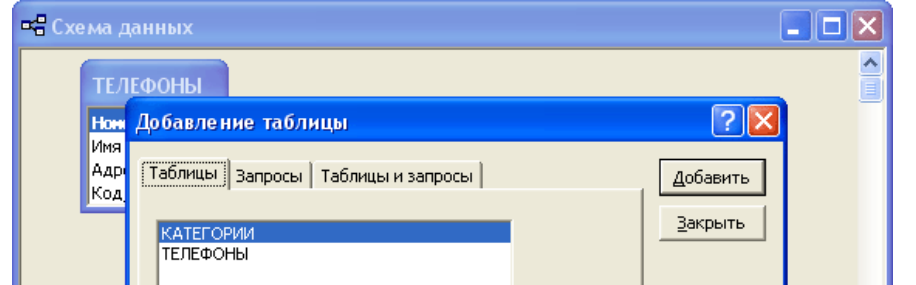

Рис. 5. Окно "Схема данных". Показано также окно добавления таблиц.

При первом обращении к окну "Схема данных" вам сразу будет предложено и окно добавления новых таблиц (показано на рис. 5). В дальнейшем это окно можно будет вызвать

через контекстное меню окна схемы данных, пункт меню "Связи > Добавить таблицу" или кнопку  $\frac{\mathbf{c}_{\mathbf{u}}}{\mathbf{u}}$ панели инструментов.

Добавьте в схему данных таблицы "ТЕЛЕФОНЫ" и "КАТЕГОРИИ". Закройте окно добавления таблиц.

В окне "Схема данных" отображаются окошки со списками полей выбранных таблиц. Связи между полями отображаются в виде линий. При необходимости, здесь же можно и создавать новые связи между полями. Это делается перетаскиванием мышью имени одного поля на имя другого поля. Между данными полями устанавливается связь и сразу же предлагается настроить ее параметры. Удалить связь можно выделив ее мышью и нажав клавишу DEL на клавиатуре (или дав команду меню "Правка > Удалить"). Таким же образом удаляются и лишние таблицы из окна схемы данных.

12. **Откройте окно "Изменение связей"** для настраиваемой связи (см. рис. 6). Это можно сделать через контекстное меню линии связи или выделив линию связи щелчком мыши и дав команду меню "Связи > Изменить связь".

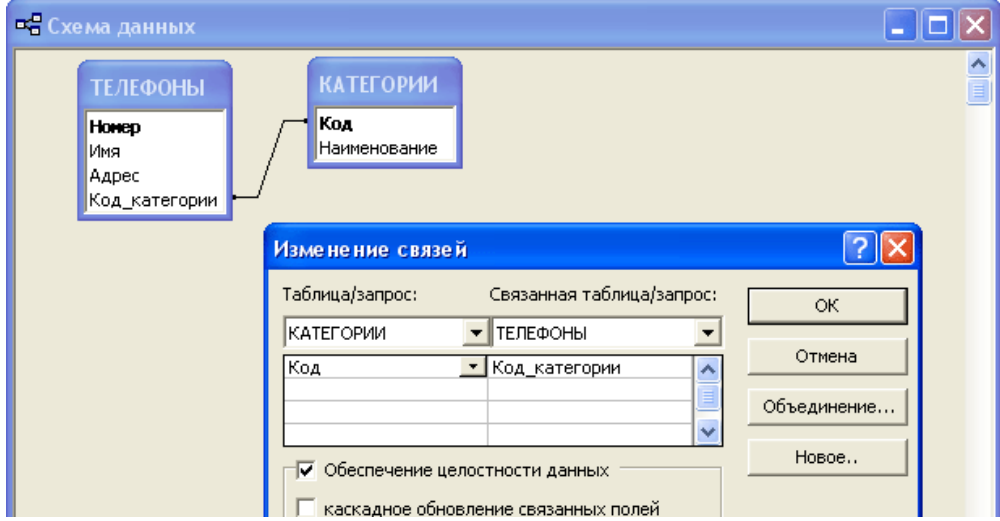

Рис. 6. Окно "Изменение связей"

Установите флажок "Обеспечение целостности данных". Можно также согласиться на каскадное обновление и удаление связанных полей, однако для нашей базы данных это не является необходимым. Дайте подтверждение на изменение связей (нажмите кнопку "ОК").

Включение флажка "Обеспечение целостности данных" позволяет защититься от случаев удаления записей из одной таблицы, при которых связанные с ними данные других полей окажутся без связи. Чтобы условие целостности могло существовать, поле основной таблицы должно обязательно быть ключевым, и оба поля должны иметь одинаковый тип. Флажки "каскадное обновление связанных полей" и "каскадное удаление связанных полей" обеспечивают одновременное обновление или удаление данных во всех подчиненных таблицах при их изменении в главной таблице.

Обратите также внимание, что концы линии связи в окне схемы данных после включения флажка обеспечения целостности данных помечены знаками "1" и "бесконечность". Это означает, что в качестве значений поля из связанной таблицы могут выступать только значения из соответствующего поля основной таблицы и каждое значение из поля основной таблицы может много раз встречаться в поле связанной таблицы (связь "один ко многим").

13. **Сохраните макет схемы данных**, дав команду меню "Файл > Сохранить" или нажав кнопку на панели инструментов. Закройте окно "Схема данных".

**Шаг 4. Заполнение базы данных информацией**

14. Вся действия, которые мы до настоящего момента производили с базой данных, были направлены на создание ее *структуры*. Это *этап проектирования* базы данных, при котором с базой данных работает ее *разработчик*. После того, как структура базы данных задана и наступает момент заполнения базы данных информацией, начинается *этап эксплуатации* базы данных. В рамках этого этапа с базой данных работает *пользователь*.

Заполнение нашей базы данных начнем с таблицы "КАТЕГОРИИ", так как данные этой таблицы будут в дальнейшем использоваться при заполнении таблицы "ТЕЛЕФОНЫ".

15. **Откройте таблицу "КАТЕГОРИИ".** Это можно сделать, дважды щелкнув мышью по значку таблицы в окне "База данных" или выделив этот значок и нажав на кнопку "Открыть" указанного окна. Мышью задайте размеры окна таблицы, а также размеры отдельных полей. **Заполните таблицу** следующим образом:

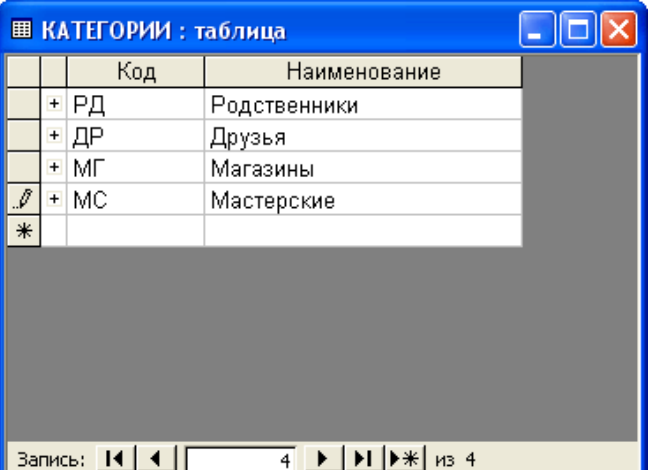

Рис. 7. Окно таблицы "КАТЕГОРИИ"

После заполнения таблицы данными - закройте ее. Вам будет предложен вопрос о сохранении макета таблицы. Обратите внимание, что речь идет о сохранении **макета** (т.е. таких параметров, как ширина столбцов и т.п.), а не введенных **данных**. Вводимые данные записываются сразу же после завершения заполнения всех полей записи (при переходе к заполнению полей новой записи). Если макет таблицы в процессе работы не изменялся, то никаких дополнительных вопросов не предлагается.

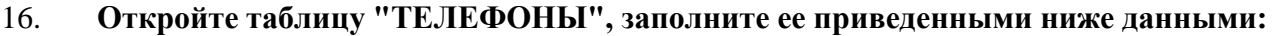

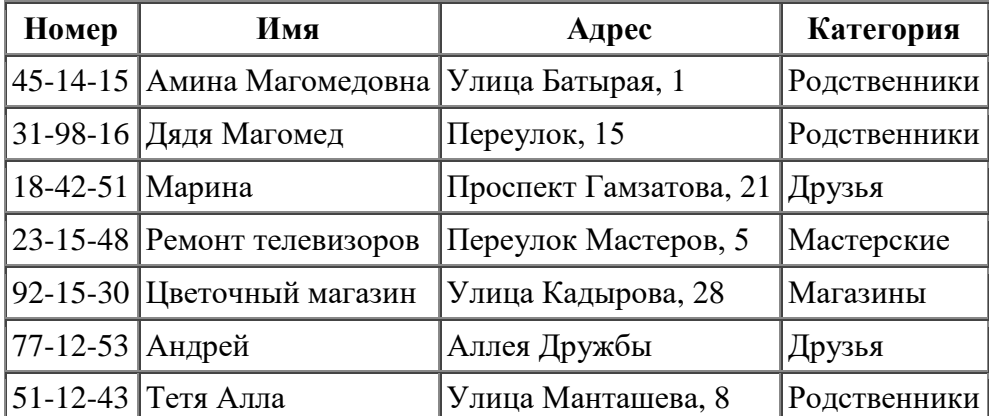

17. Как видите, заполнение поля с категориями производится путем выбора соответствующих значений из списка. Причем надо иметь в виду, что в таблице на самом деле хранятся двухсимвольные **коды** категорий, а не их полные **расшифровки**. Вы можете "исправить" и заголовок поля с категориями ("Код категории"), указав в свойствах соответствующего поля более подходящую *Подпись*.

Обратите внимание, что данные в таблицах хранятся в неупорядоченном виде. Новые записи всегда добавляются в конец таблицы (пустая строка, помеченная звездочкой). Возможностей добавления записей между существующими записями не предусмотрено.

Удалить запись можно, выделив соответствующую строку таблицы и вызвав контекстное меню, либо через пункт меню "Правка > Удалить запись" или кнопку панели инструментов. Следует иметь в виду, что после удаления записи физически не удаляются из файлов базы данных, а лишь помечаются как удаленные и в процессе работы с базой не учитываются. Физическое удаление происходит лишь после выполнения команды меню "Сервис > Служебные программы > Сжать

и восстановить базу данных".

# Шаг 5. Выполнение простейших запросов

Предположим, что для повседневной работы с телефонным справочником нам не 17. требуется вся информация из базы данных. В частности, более удобным представляется вариант работы с таблицей, в которой представлено лишь три поля из таблицы "ТЕЛЕФОНЫ": Имя, Номер, Категория. Предоставим пользователю возможность работы с такой таблицей. Сделать это можно с помошью запросов.

Откройте окно "База данных" и переключитесь на вкладку объектов "Запросы". Выберите создание запроса в режиме конструктора. Вам будет предложено добавить таблицы. Сделайте это и закройте окно добавления таблиц. Перед вами откроется бланк запроса по образцу (см. рис. 8)

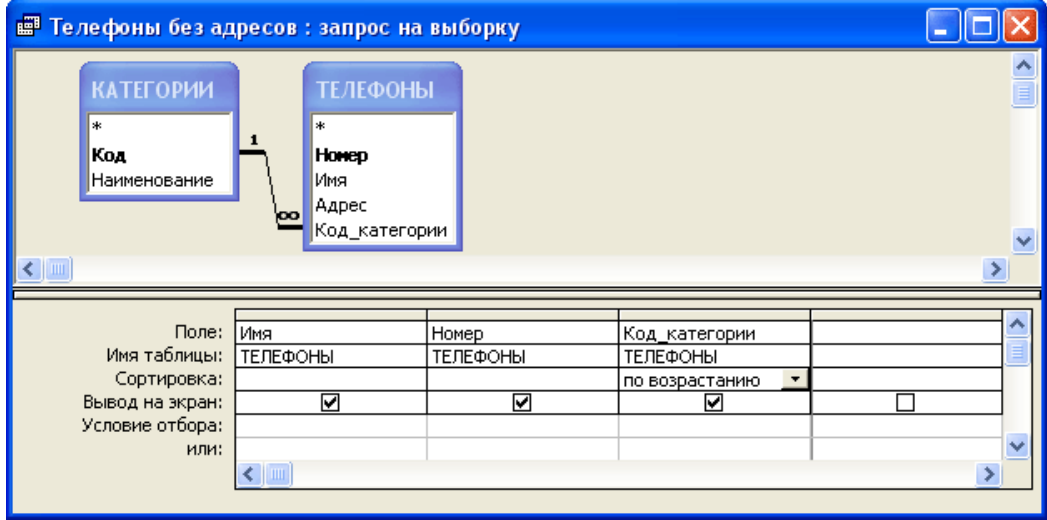

Рис. 8. Бланк запроса по образцу

Бланк запроса по образцу состоит из двух частей. В верхней части расположены списки полей тех таблиц, на основе которых основывается запрос. Нижняя часть содержит таблицу, которая определяет структуру запроса, т.е. структуру результирующей таблицы, в которой будут содержаться данные, полученные по результатам запроса.

Строка "Поле", как правило, заполняется перетаскиванием названий полей из таблиц в верхней части бланка, остальные поля заполняются автоматически или выбором необходимых значений из списка.

Перетащите поля "Имя", "Номер" и "Код категории" в формируемую таблицу. Укажите также параметр "Сортировка" (по возрастанию) для поля "Код категории". Это обеспечит группировку отображаемых записей по категориям. Сохраните составленный запрос (назовите, например, "Телефоны без адресов") и закройте бланк запросов по образцу. Чтобы посмотреть результаты работы запроса, откройте его, сделав двойной щелчок по соответствующей записи в окне "База данных".

18. Составим теперь запрос, который из всего списка телефонного справочника показывает только телефоны друзей. Запустите создание запроса в режиме конструктора и заполните бланк запроса по образцу согласно приведенному ниже примеру:

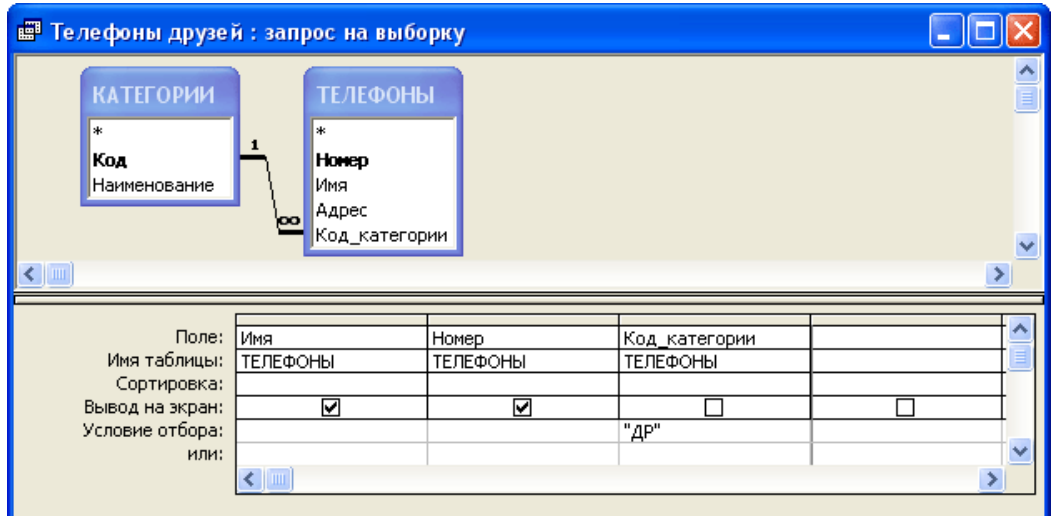

Рис. 9. Составление запроса "Телефоны друзей"

Как и в прошлом запросе, в бланк надо включить поля "Имя", "Номер" и "Код\_категории". Однако, настройка свойств поля "Код\_категории" теперь другая. Во-первых, **добавьте** условие отбора (укажите здесь "ДР" - код категории "Друзья"), а во-вторых, **уберите** флажок "Вывод на экран".

**Сохраните** запрос под именем "Телефоны друзей", **закройте** бланк запросов по образцу и **посмотрите** результаты выполнения запроса.

Вернитесь в режим конструктора запросов и попробуйте вернуть на место флажок "Вывод на экран" для поля "Код категории". Как изменился результат выполнения запроса?

Рассмотренный выше запрос несложно модифицировать в запрос с параметром, который позволит просматривать телефоны не только друзей, но и любых других категорий абонентов. В поле "Условие отбора" вместо значения "ДР" укажите (именно так, без кавычек и в квадратных скобках): [Введите код категории]. Запустите запрос на выполнение и протеституйте его.

# **Шаг 6. Формы и отчеты**

19. Таблицы и запросы обеспечивают не только хранение и обработку информации в базе данных, но и позволяют пользователям выполнять базовый набор операций с данными (просмотр, пополнение, изменение, удаление). Вместе с тем, в Microsoft Access существуют специальные объекты, которые призваны упростить повседневную работу с базой данных. К таким объектам относят, в первую очередь, **формы** и **отчеты**.

Формы служат для упрощения операций ввода и изменения данных в таблицах, просмотра на экране результатов работы запросов. Отчеты, в свою очередь, служат для создания печатных документов, которые содержат информацию из базовых или результирующих таблиц.

20. Создадим форму, с помощью которой будет удобно вводить новые записи в телефонный справочник. **Откройте** окно "База данных" и **переключитесь** на вкладку объектов "Формы". **Выберите** создание формы с помощью мастера. Перед вами откроется диалоговое окно, в котором будет необходимо ответить на ряд вопросов. **Укажите** следующие параметры создаваемой формы (на каждом шаге нажимайте кнопку "Далее"):

o Форма строится на основе таблицы "ТЕЛЕФОНЫ". В форму необходимо включить все поля таблицы.

- o Внешний вид формы "в один столбец".
- o Требуемый стиль по вашему усмотрению.
- o Имя формы "Телефоны"

После выполнения работы мастера, перед вами сразу откроется созданная форма, с которой уже можно работать. Внесем, однако, в макет формы некоторые изменения. Добавим заголовок формы и примечания.

**Закройте** созданную форму и **откройте** ее в режиме конструктора. Перед вами откроется *макет формы*, а также *панель элементов*, содержащая заготовки и инструменты для создания элементов управления формы (см. рис. 10).

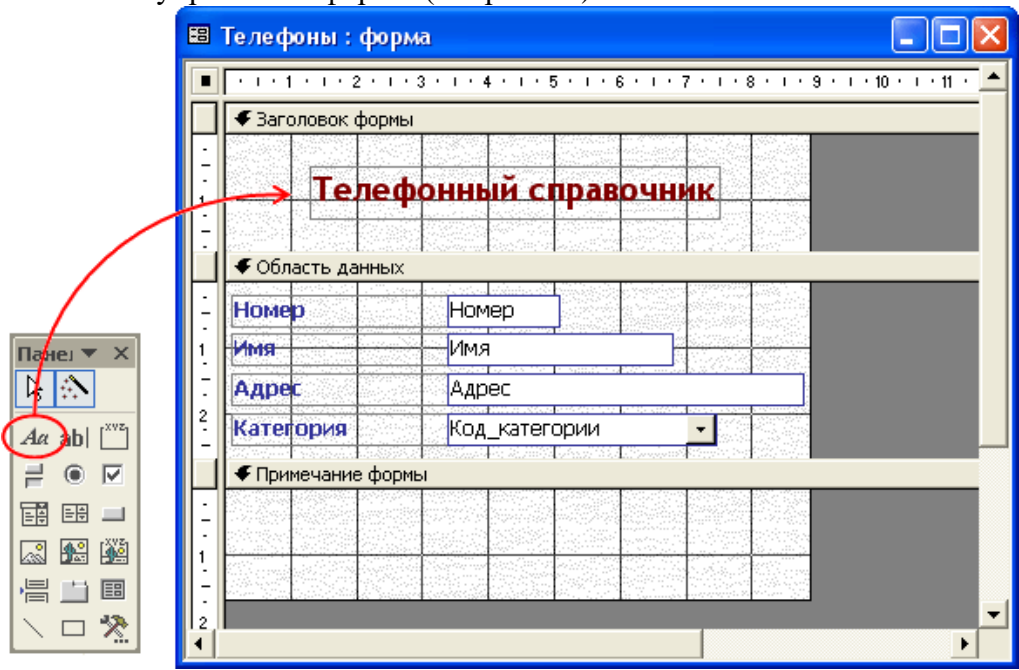

Рис. 10. Макет формы "Телефоны". Добавление заголовка.

**Раздвиньте** с помощью мыши область заголовка формы, **добавьте** в заголовок элемент "Надпись", **введите** туда текст "Телефонный справочник", **укажите** желаемые параметры текста (шрифт, размер, цвет и т.п.). Аналогичным образом оформите и примечанеи формы. Введите туда свое имя (как автора базы данных), год создания базы данных или аналогичную информацию.

**Сохраните** и **закройте** макет формы. **Откройте** форму в обычном режиме. Если вы все правильно сделали, то у вас должно получиться примерно следующее:

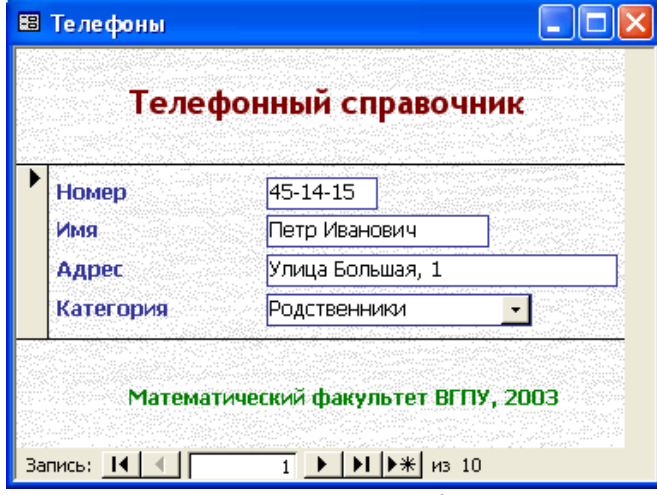

#### Рис. 11. Форма "Телефоны".

21. Создадим форму со списком телефонов друзей. **Запустите** мастер создания форм, **укажите** следующие параметры:

- o Форма строится на основе запроса "Телефоны друзей" (включить все поля).
- o Внешний вид формы "ленточный".
- o Требуемый стиль по вашему усмотрению.
- o Имя формы "Телефоны друзей"

Аналогично прошлому примеру, **задайте** заголовок и подпись формы. Созданная вами форма должна иметь примерно следующий вид:

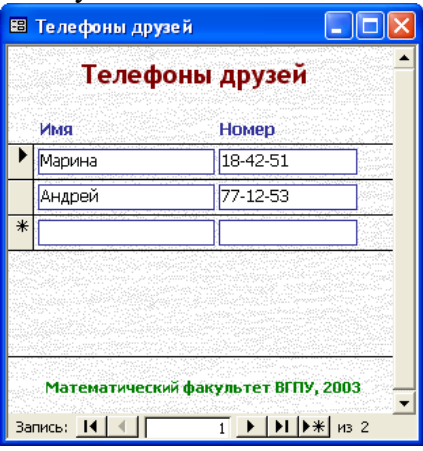

Рис. 12. Форма "Телефоны друзей".

22. Создадим список телефонов друзей в виде отчета. В окне "База данных" и **переключитесь** на вкладку объектов "Отчеты". **Выберите** создание отчета с помощью мастера. **Укажите** следующие параметры создаваемого отчета:

o Отчет строится на базе запроса "Телефоны друзей". Необходимо выбрать все доступные поля.

- o Уровни группировки не добавлять.
- o Порядок сортировки по имени.
- o Макет для отчета "табличный".
- o Стиль отчета по вашему усмотрению.
- o Имя отчета "Телефоны друзей".

Если есть необходимость внести какие-либо изменения в созданный отчет (например, скорректировать заголовок), то откройте отчет в режиме конструктора и сделайте это. В результате у вас должен получиться документ, аналогичный представленному на рис. 13. Обратите также внимание на подпись документа, расположенную внизу страницы.

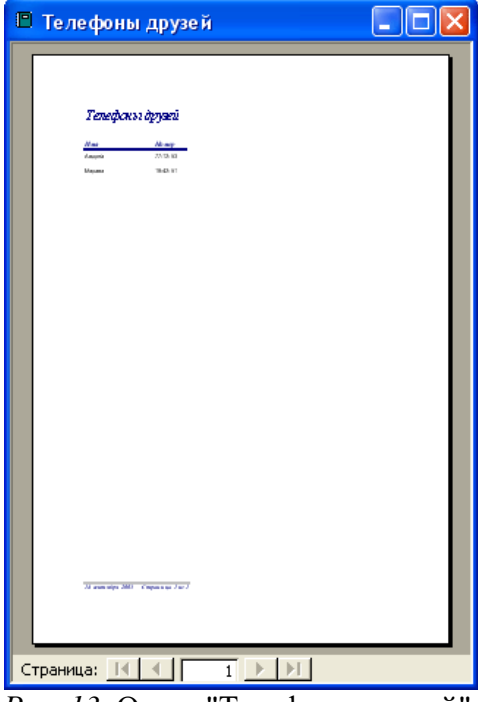

*Рис. 13.* Отчет "Телефоны друзей".

### Шаг 7. Итоги и выводы

23. Итак, вы закончили выполнять данное упражнение. Здесь вы познакомились с основными объектами Microsot Access (таблицы, запросы, формы, отчеты), режимами работы с базами данных (проектирование и разработка, эксплуатация), инструментальными средствами Microsoft Access (мастеры, конструкторы и т.п.). В данном упражнении достаточно подробно рассмотрены все основные этапы работы с Microsoft Access. Используйте эти материалы и при выполнении других заданий, создании баз данных в Microsoft Access.

#### Критерии оценки ситуационных задач:

#### $\checkmark$ «Отлично»:

Ответ на вопрос задачи дан правильный. Объяснение хода её решения подробное, последовательное, грамотное, с теоретическими обоснованиями (в т.ч. из лекционного курса), с необходимыми схематическими изображениями, с правильным и свободным владением терминологией; ответы на дополнительные вопросы верные, чёткие.

#### $\checkmark$ «Хорошо»:

Ответ на вопрос задачи дан правильный. Объяснение хода её решения подробное, но недостаточно логичное, с единичными ошибками в деталях, некоторыми затруднениями в теоретическом обосновании (в т.ч. из лекционного материала), в схематических изображениях, с единичными ошибками в использовании терминов; ответы на дополнительные вопросы верные, но недостаточно чёткие.

#### $\checkmark$ «Удовлетворительно»:

Ответ на вопрос задачи дан правильный. Объяснение хода её решения недостаточно полное, непоследовательное, с ошибками, слабым теоретическим обоснованием (в т.ч. лекционным материалом), со значительными затруднениями и ошибками в схематических изображениях, в использовании терминов; ответы на дополнительные вопросы недостаточно чёткие, с ошибками в деталях.

 $\checkmark$ «Неудовлетворительно»:

Ответ на вопрос задачи дан неправильный. Объяснение хода её решения дано неполное, непоследовательное, с грубыми ошибками, без теоретического обоснования (в т.ч. лекционным материалом); ответы на дополнительные вопросы неправильные (отсутствуют).

#### 6.2. Промежуточная аттестация по итогам освоения дисциплины

6.2.1. Форма промежуточной аттестации - экзамен проводится письменно по билетам

#### 6.2.2. Процедура проведения промежуточной аттестации.

Промежуточная аттестация по итогам освоения дисциплины проводится в виде ЭКЗАМЕНА во 2 семестре. В билете содержатся вопросы.

#### 6.2.3. Примеры вопросов для подготовки к экзамену.

Собеседование по билетам - письменно

# ПЕРЕЧЕНЬ ВОПРОСОВ ДЛЯ ПРОМЕЖУТОЧНОЙ АТТЕСТАЦИИ ПО ДИСЦИПЛИНЕ «ВВЕДЕНИЕ В ИНФОРМАЦИОННЫЕ ТЕХНОЛОГИИ»

- $1.$ Что такое информация?
- $2.$ Каковы цели и задачи информатизации общества?
- Какие современные проблемы решаются с помощью ИТ?  $\overline{3}$ .
- $\overline{4}$ . Поясните современные направления исследований в области ИТ.
- Функции и характеристики ИТ?  $5<sub>1</sub>$
- Основные залачи ИС? 6.
- Классификация ИС и ИТ?  $7.$
- 8.
- 9.

# 6.2.4. Пример билета.

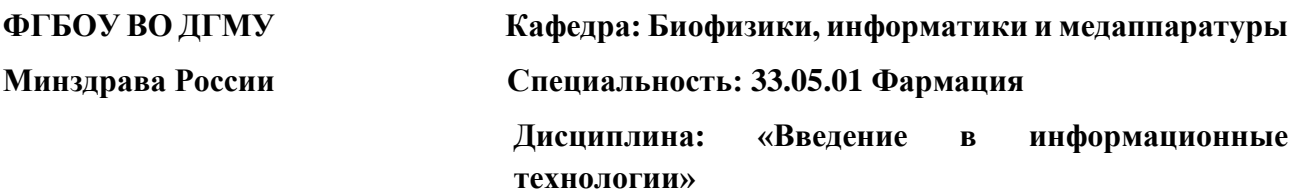

# БИЛЕТ № 1 (ОБРАЗЕЦ!!!)

- 1. Классификация ИС и ИТ?
- 2. Системы счисления.
- 3. Компьютерные сети?

Утвержден на заседании кафедры, протокол № 1 от «31» августа 2021 г.

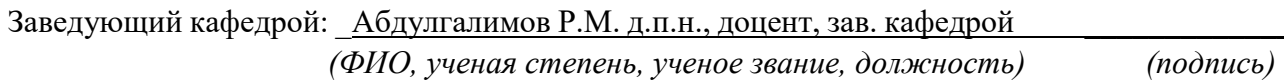

# Составитель:

Гафуров К.А., к.т.н., доцент, доцент (ФИО, ученая степень, ученое звание, должность)  $(nodnucb)$ 

«31» августа 2021 г.

# 6.2.5. Система оценивания результатов освоения дисциплины, описание шкал оценивания.

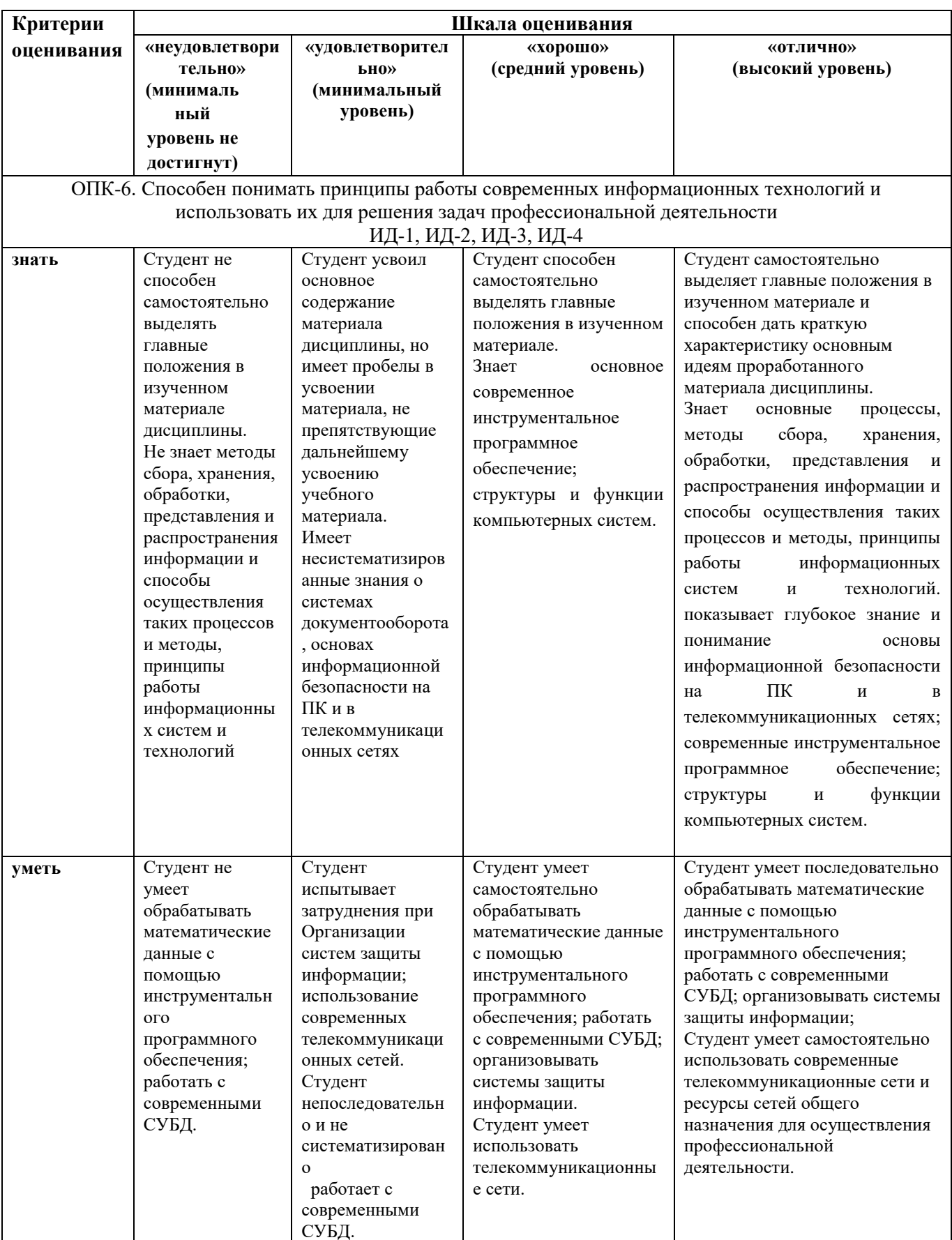

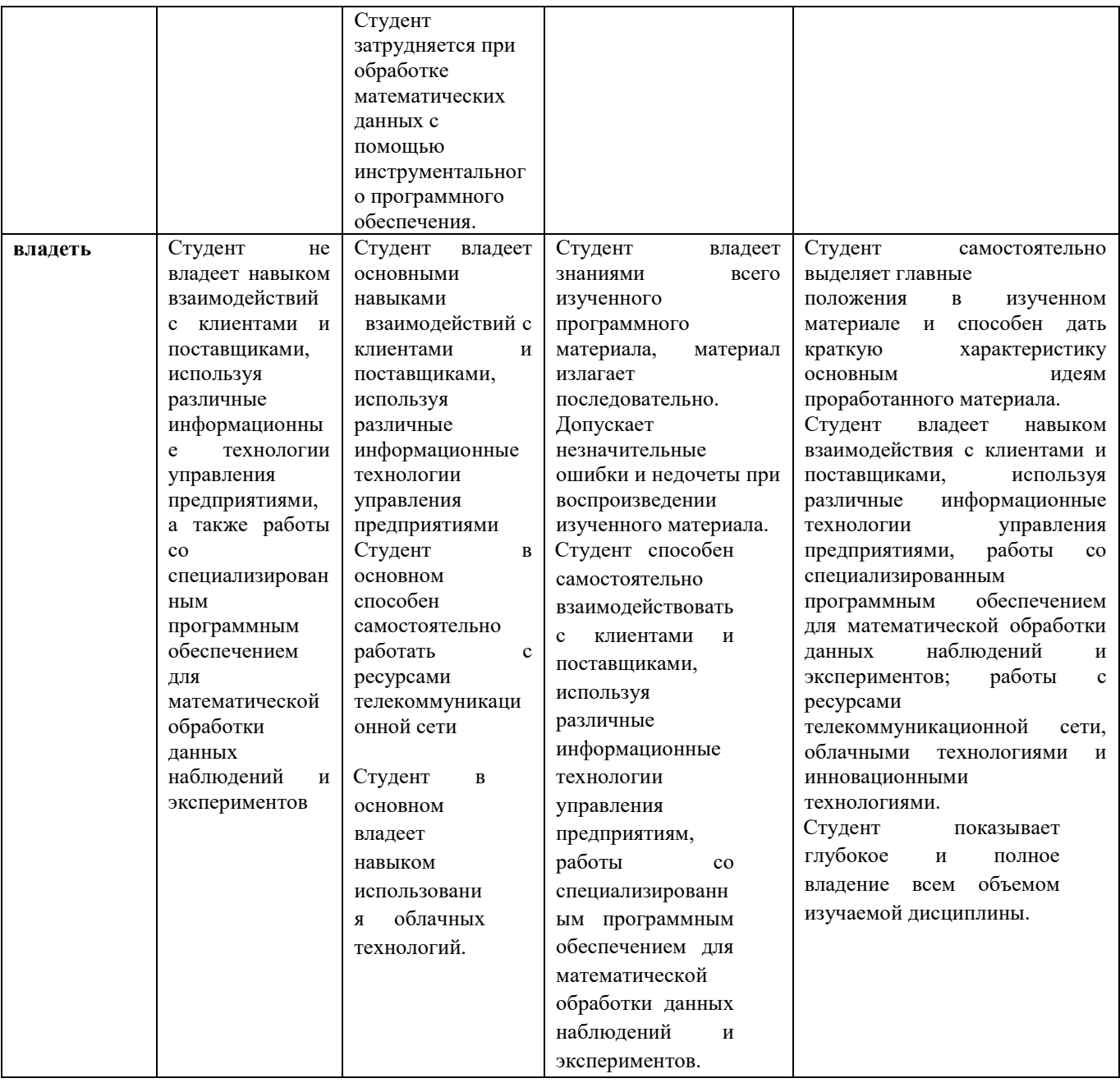

# **7. УЧЕБНО-МЕТОДИЧЕСКОЕ И ИНФОРМАЦИОННОЕ ОБЕСПЕЧЕНИЕ ДИСЦИПЛИНЫ**

# *7.1. Основная литература:*

## **Электронные источники:**

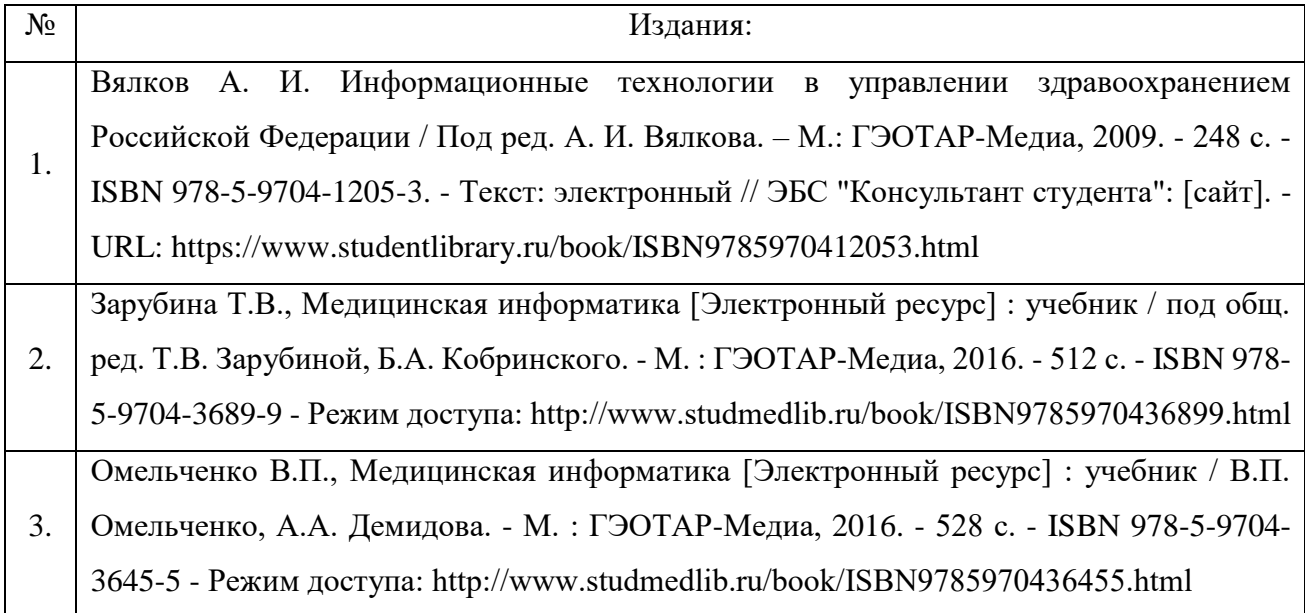

# *7.2. Дополнительная литература:*

# **Печатные источники:**

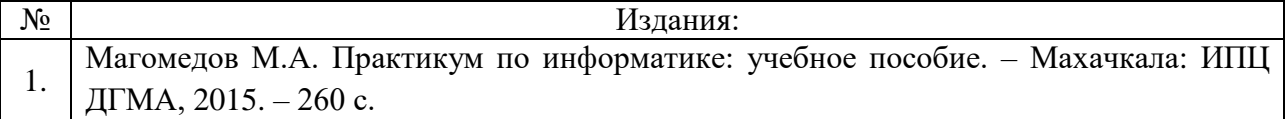

# **Электронные источники:**

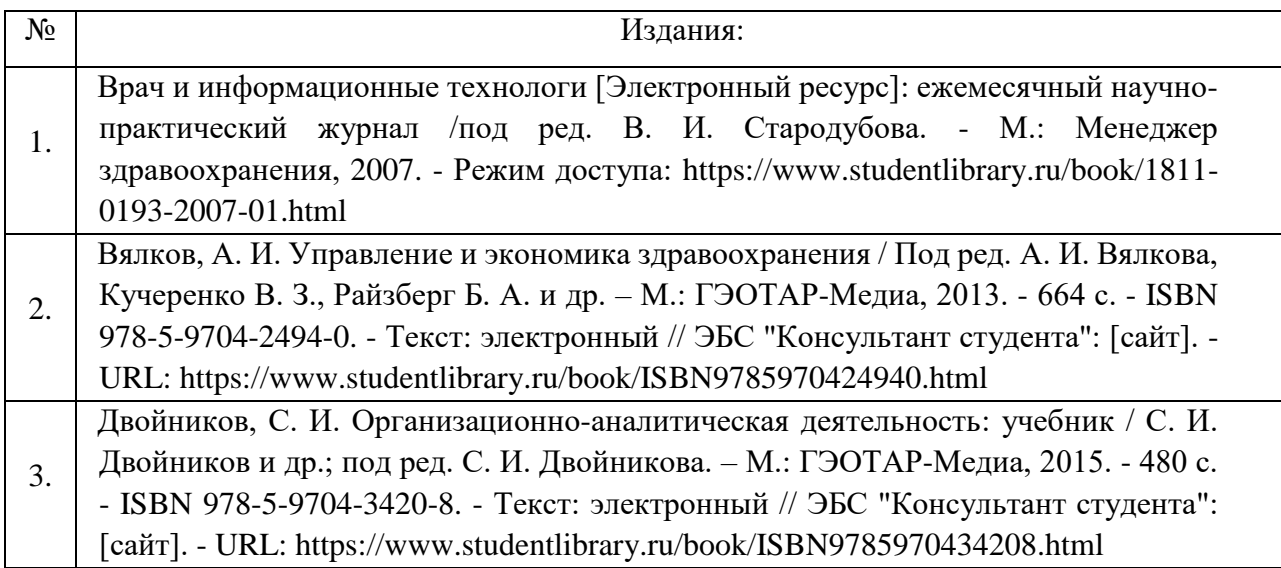

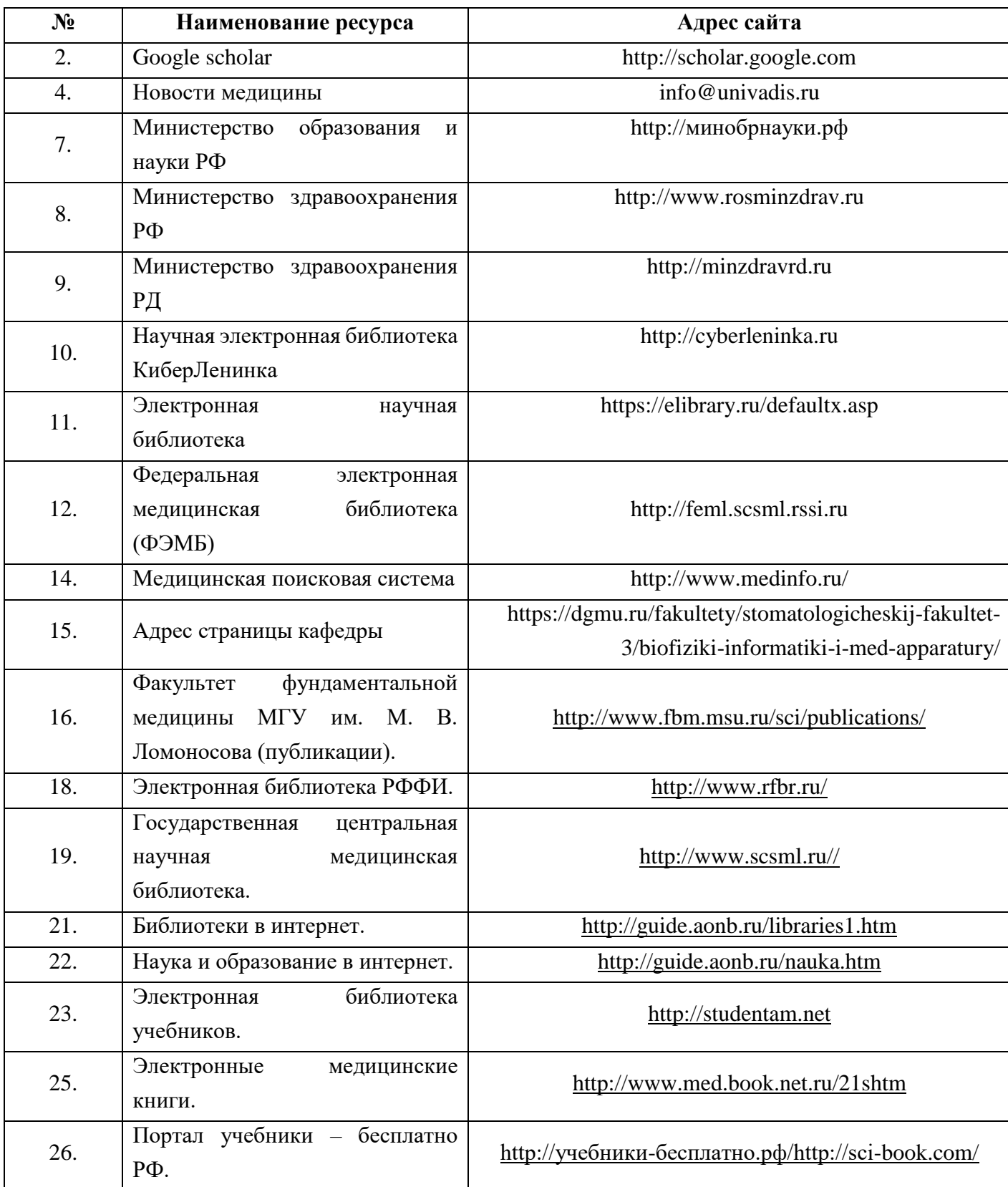

# **7.3. Ресурсы информационно-телекоммуникационной сети «Интернет»**

### **7.4. Информационные технологии**

В учебной работе используются следующие информационные технологии: лекция – визуализация, занятие – конференция, дебаты, мозговой шторм, мастер-класс, «круглый стол», дискуссия типа форум, деловая и ролевая учебная игры, занятие с использованием компьютеров, работа с тестами.

К методам обучения с использованием информационных технологий, применяемых как на лекционных, так и на практических занятиях, относятся:

- компьютерное тестирование;
- демонстрация мультимедийных материалов;
- перечень энциклопедических сайтов и др.

*Перечень лицензионного программного обеспечения:* 

1. **Операционная система WINDOWS - WinHOME 10 RussianOLP (Сублицензионный договор Tr000044429 от 08.12.15г.);** 

2. **KasperskyEditionSecurity для бизнеса – Стандартный RussianEdition. 100-149 Node (Лицензионный договор № 1081-2015 от 14.10.2015г);**

**3. Microsoft Оffice Standart 2016 (в составе Microsoft Word 2016, Microsoft Excel 2016,** 

**Microsoft Power Point 2016, Microsoft Access 2016).** 

**4. ППП Мой Офис Образование: Текст, Таблица, Презентация.**

### *Перечень информационных справочных систем:*

1. **Электронно-образовательная среда (ЭОС) ДГМУ**.

URL: https:// lms.dgmu.ru/course/view.php?id=1518

2. **Консультант студента**: электронная библиотечная система. URL: http://www.studentlibrary.ru

3. **Консультант врача**: электронная библиотечная система. URL: http://www.rosmedlib.ru

4. **Федеральная электронная медицинская библиотека (ФЭМБ).** URL: [http://feml.scsml.rssi.ru](http://feml.scsml.rssi.ru/)

5. **Научная электронная библиотека eLibrary.** URL[:https://elibrary.ru/defaultx.asp](https://elibrary.ru/defaultx.asp)

6. **Медицинская справочно-информационная система.** URL[:http://www.medinfo.ru/](http://www.medinfo.ru/)

7. **Научная электронная библиотека КиберЛенинка.** URL[:http://cyberleninka.ru](http://cyberleninka.ru/)

8. **Электронная библиотека РФФИ.** URL[:http://www.rfbr.ru/.](http://www.rfbr.ru/)

# **8. МАТЕРИАЛЬНО-ТЕХНИЧЕСКОЕ ОБЕСПЕЧЕНИЕ**

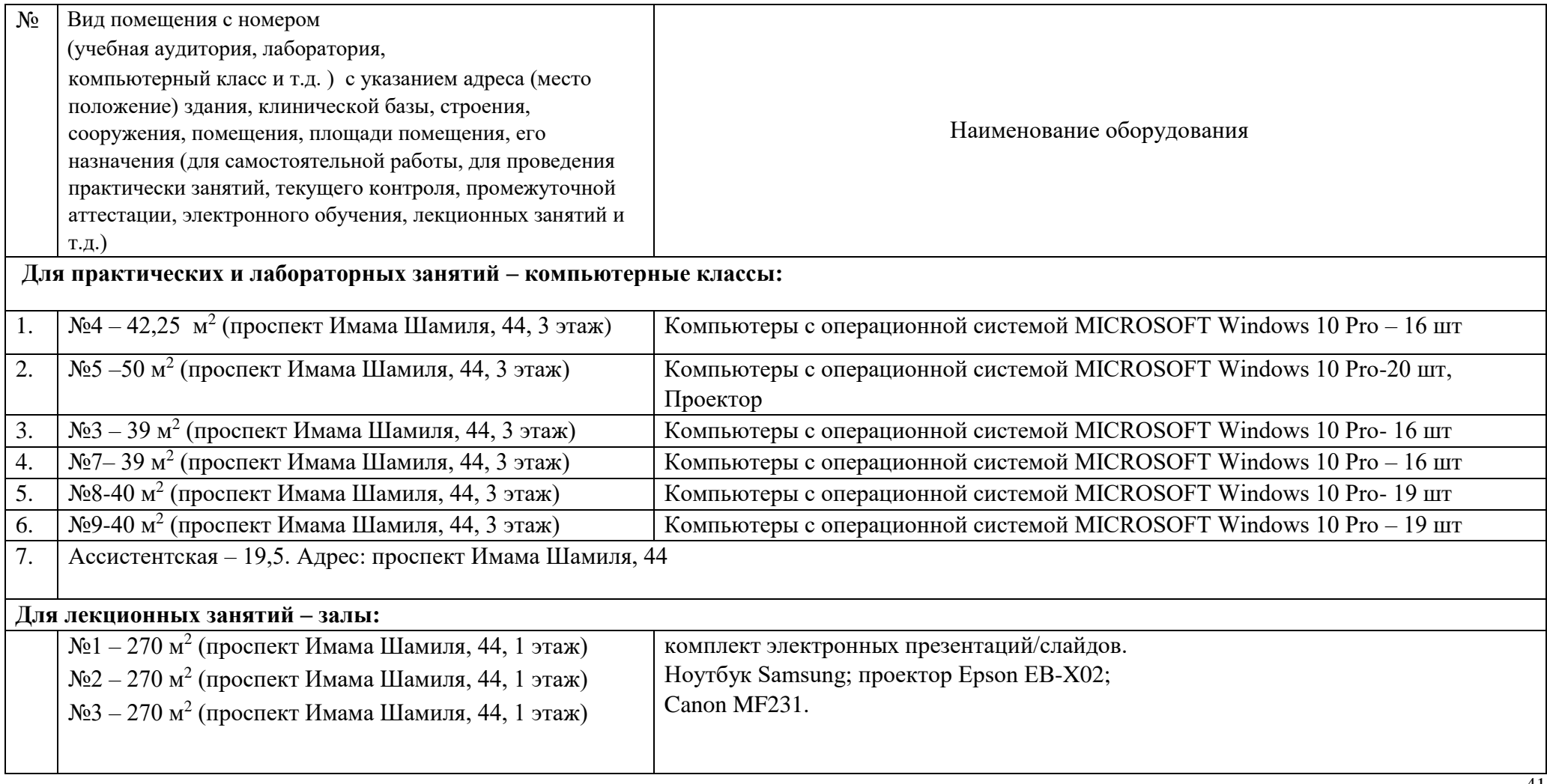

# **9. МЕТОДИЧЕСКОЕ ОБЕСПЕЧЕНИЕ ДИСЦИПЛИНЫ**

**(прилагается)** 

# **10. Использование инновационных (активных и интерактивных) методов обучения**

Используемые активные методы обучения при изучении данной дисциплины составляют 12% от объема аудиторных занятий.

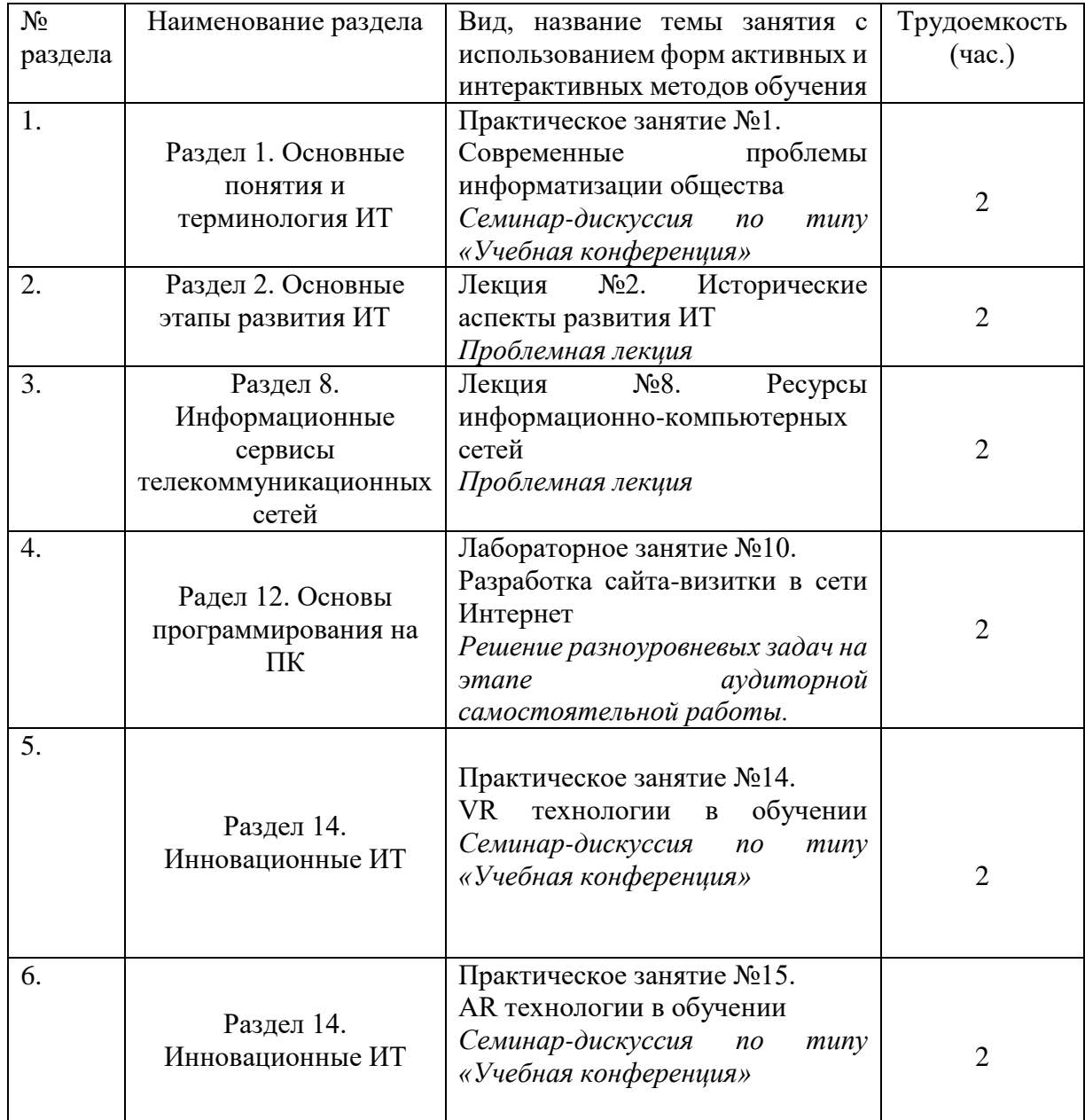

# **11. ОСОБЕННОСТИ ОРГАНИЗАЦИИ ОБУЧЕНИЯ ПО ДИСЦИПЛИНЕ ДЛЯ ИНВАЛИДОВ И ЛИЦ С ОГРАНИЧЕННЫМИ ВОЗМОЖНОСТЯМИ ЗДОРОВЬЯ**

## **11.1. Обучение инвалидов и лиц с ограниченными возможностями здоровья**

При необходимости осуществляется кафедрой на основе адаптированной рабочей программы с использованием специальных методов обучения и дидактических материалов, составленных с учетом особенностей психофизического развития, индивидуальных возможностей и состояния здоровья таких обучающихся (обучающегося).

### **11.2. В целях освоения учебной программы дисциплины инвалидами и лицами с ограниченными возможностями** здоровья кафедра обеспечивает:

1) для инвалидов и лиц с ограниченными возможностями здоровья по зрению:

• размещение в доступных для обучающихся, являющихся слепыми или слабовидящими, местах и в адаптированной форме справочной информации о расписании учебных занятий;

• присутствие ассистента, оказывающего обучающемуся необходимую помощь;

• выпуск альтернативных форматов методических материалов (крупный шрифт или аудиофайлы);

2) для инвалидов и лиц с ограниченными возможностями здоровья по слуху:

• надлежащими звуковыми средствами воспроизведение информации;

3) для инвалидов и лиц с ограниченными возможностями здоровья, имеющих нарушения опорно-двигательного аппарата:

• возможность беспрепятственного доступа обучающихся в учебные помещения, туалетные комнаты и другие помещения кафедры. В случае невозможности беспрепятственного доступа на кафедру организовывать учебный процесс в специально оборудованном центре индивидуального и коллективного пользования специальными техническими средствами обучения для инвалидов и лиц с ограниченными возможностями здоровья (ул. А.Алиева 1, биологический корпус, 1 этаж).

**11.3. Образование обучающихся с ограниченными возможностями здоровья** может быть организовано как совместно с другими обучающимися, так и в отдельных группах.

# **11.4. Перечень учебно-методического обеспечения самостоятельной работы обучающихся по дисциплине.**

Учебно-методические материалы для самостоятельной работы обучающихся из числа инвалидов и лиц с ограниченными возможностями здоровья предоставляются в формах, адаптированных к ограничениям их здоровья и восприятия информации:

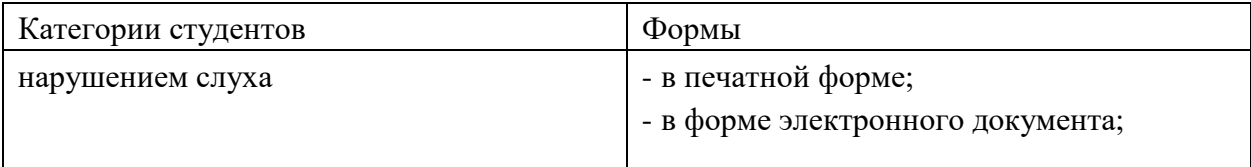

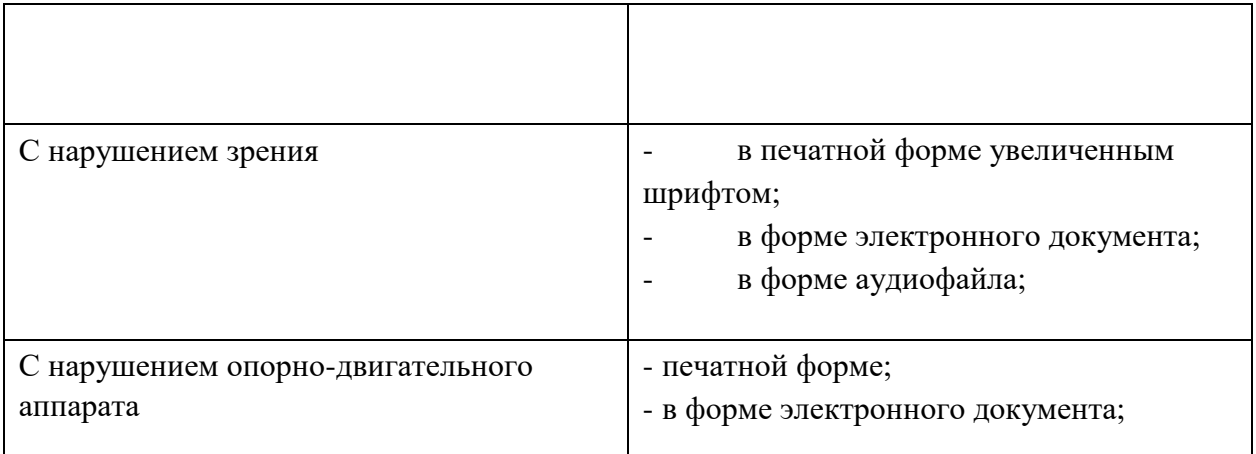

Данный перечень может быть конкретизирован в зависимости от контингента обучающихся.

# **11.5. Фонд оценочных средств для проведения промежуточной аттестации обучающихся по дисциплине.**

11.5.1. Перечень фондов оценочных средств, соотнесённых с планируемыми результатами освоения образовательной программы.

| Категории студентов                             | Виды оценочных средств                                     | Формы контроля и оценки<br>результатов обучения                   |
|-------------------------------------------------|------------------------------------------------------------|-------------------------------------------------------------------|
| С нарушением слуха                              | тест                                                       | преимущественно<br>письменная проверка                            |
| С нарушением зрения                             | собеседование                                              | преимущественно<br>устная<br>проверка (индивидуально)             |
| С нарушением<br>опорнодвигательного<br>аппарата | решение дистанционных<br>контрольные<br>тестов,<br>вопросы | организация<br>контроля<br>B<br>ЭИОС ДГМУ, письменная<br>проверка |

Для студентов с ограниченными возможностями здоровья

Обучающимся с, относящимся к категории инвалидов и лиц, с ограниченными возможностями здоровья увеличивается время на подготовку ответов к зачёту, разрешается подготовка к зачету с использованием дистанционных образовательных технологий.

11.5.2. Методические материалы, определяющие процедуры оценивания знаний, умений, навыков и (или) опыта деятельности, характеризующие этапы формирования компетенций.

При проведении процедуры оценивания результатов обучения инвалидов и лиц с ограниченными возможностями здоровья предусматривается использование технических средств, необходимых им в связи с их индивидуальными особенностями.

Процедура оценивания результатов обучения инвалидов и лиц с ограниченными возможностями здоровья по дисциплине предусматривает предоставление информации в формах, адаптированных к ограничениям их здоровья и восприятия информации:

Для лиц с нарушениями зрения:

- в печатной форме увеличенным шрифтом; - в форме электронного документа;

- в форме аудиофайла.

Для лиц с нарушениями слуха:

- в печатной форме;

- в форме электронного документа.

Для лиц с нарушениями опорно-двигательного аппарата:

- в печатной форме;

- в форме электронного документа; - в форме аудиофайла.

Данный перечень может быть конкретизирован в зависимости от контингента обучающихся.

При проведении процедуры оценивания результатов обучения инвалидов и лиц с ограниченными возможностями здоровья по дисциплине (модулю) обеспечивается выполнение следующих дополнительных требований в зависимости от индивидуальных особенностей, обучающихся:

1. инструкция по порядку проведения процедуры оценивания предоставляется в доступной форме (устно, в письменной форме, устно с использованием услуг сурдопереводчика);

2. доступная форма предоставления заданий оценочных средств (в печатной форме, в печатной форме увеличенным шрифтом, в форме электронного документа, задания зачитываются ассистентом, задания предоставляются с использованием сурдоперевода);

3. доступная форма предоставления ответов на задания (письменно на бумаге, набор ответов на компьютере, с использованием услуг ассистента, устно).

При необходимости для обучающихся с ограниченными возможностями здоровья и инвалидов процедура оценивания результатов обучения по дисциплине (модулю) может проводиться в несколько этапов.

Проведение процедуры оценивания результатов обучения инвалидов и лиц с ограниченными возможностями здоровья допускается с использованием дистанционных образовательных технологий.

# **11.6. Перечень основной и дополнительной учебной литературы, необходимой для освоения дисциплины.**

Для освоения дисциплины инвалидами и лицами с ограниченными возможностями здоровья предоставляются основная и дополнительная учебная литература в виде электронного документа в фонде библиотеки и / или в электронно-библиотечных системах. А также предоставляются бесплатно специальные учебники и учебные пособия, иная учебная литература и специальные технические средства обучения коллективного и индивидуального пользования, а также услуги сурдопереводчиков и тифлосурдопереводчиков.

#### **11.7. Методические указания для обучающихся по освоению дисциплины**

В освоении дисциплины инвалидами и лицами с ограниченными возможностями здоровья большое значение имеет индивидуальная работа. Под индивидуальной работой подразумевается две формы взаимодействия с преподавателем: индивидуальная учебная работа (консультации), т.е. дополнительное разъяснение учебного материала и углубленное изучение материала с теми обучающимися, которые в этом заинтересованы, и индивидуальная воспитательная работа. Индивидуальные консультации по предмету являются важным фактором, способствующим индивидуализации обучения и установлению воспитательного контакта между преподавателем и обучающимся инвалидом или обучающимся с ограниченными возможностями здоровья.

# **11.8. Описание материально-технической базы, необходимой для осуществления образовательного процесса по дисциплине**

Освоение дисциплины инвалидами и лицами с ограниченными возможностями здоровья осуществляется с использованием средств обучения общего и специального назначения:

лекционная аудитория - мультимедийное оборудование, мобильный радиокласс (для студентов с нарушениями слуха); источники питания для индивидуальных технических средств;

- учебная аудитория для практических занятий (семинаров) мультимедийное оборудование, мобильный радиокласс (для студентов с нарушениями слуха);

- учебная аудитория для самостоятельной работы - стандартные рабочие места с персональными компьютерами; рабочее место с персональным компьютером, с программой экранного доступа, программой экранного увеличения и брайлевским дисплеем для студентов с нарушением зрения.

В каждой аудитории, где обучаются инвалиды и лица с ограниченными возможностями здоровья, должно быть предусмотрено соответствующее количество мест для обучающихся с учётом ограничений их здоровья.

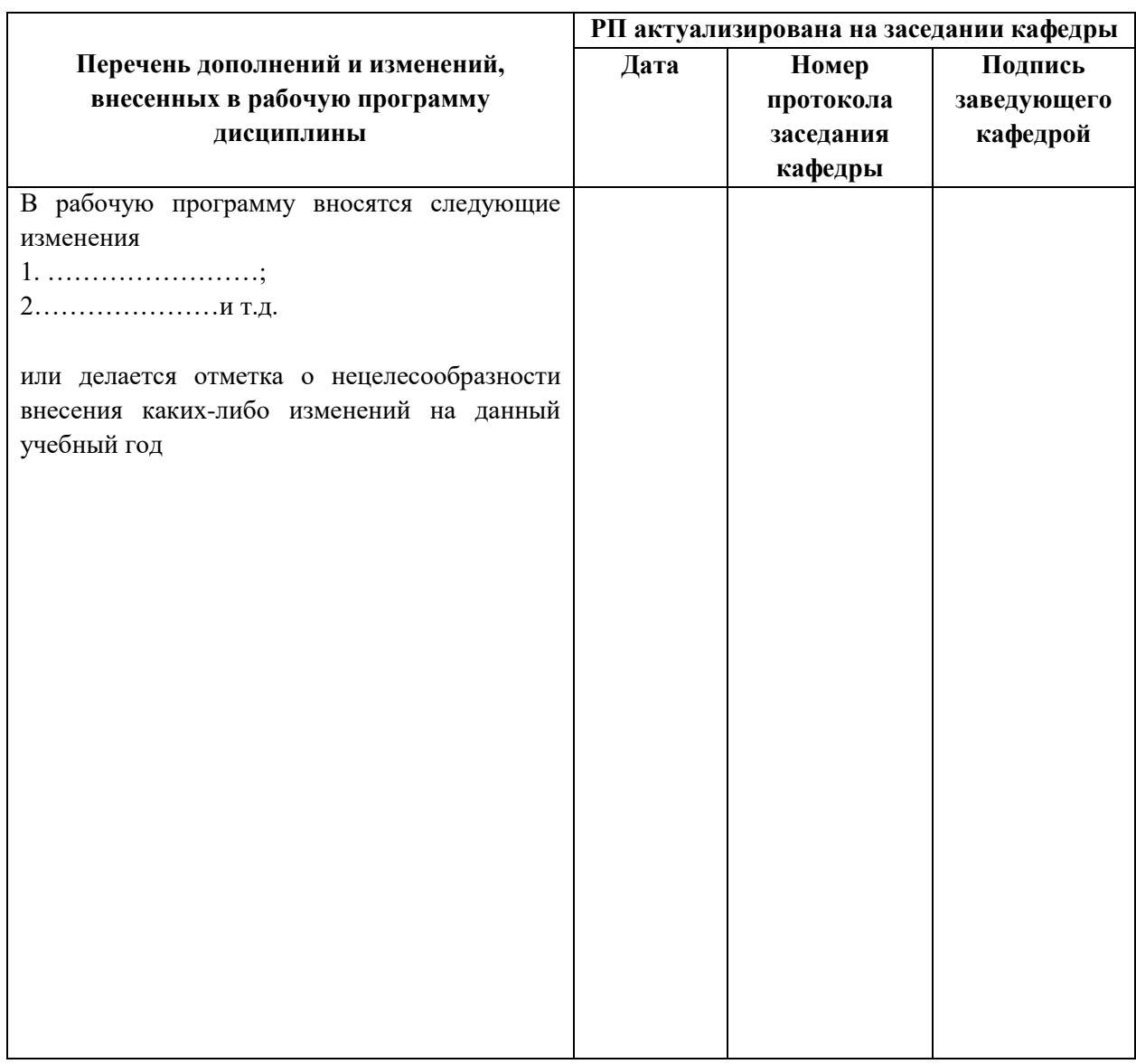

# **12. ЛИСТ ИЗМЕНЕНИЙ**